# **Установка системы "iBank для Бизнеса" на российских ОС Linux**

Руководство администратора

Версия 1.0

# **Содержание**

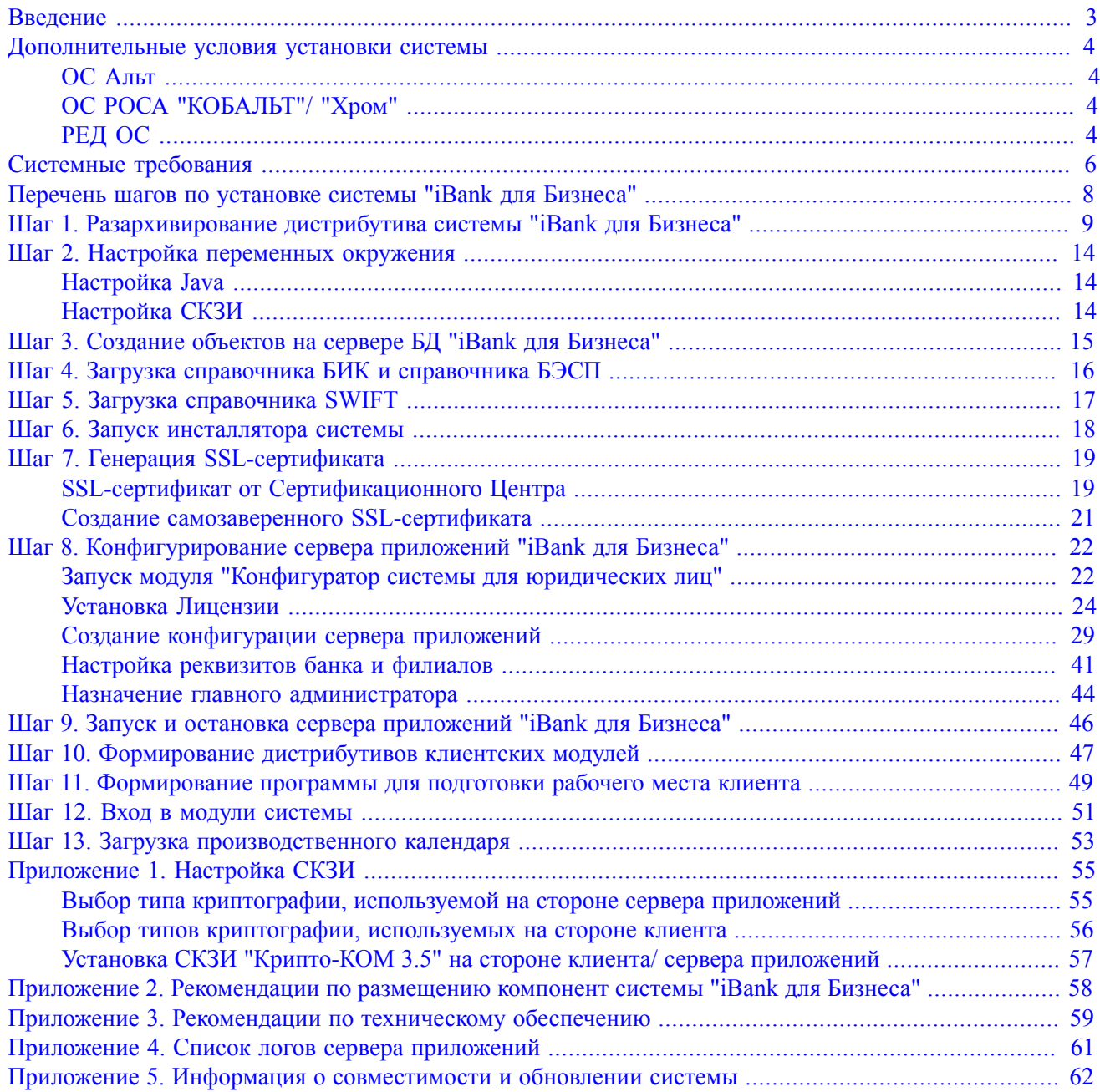

# <span id="page-2-0"></span>**Введение**

Настоящий документ является инструкцией по установке системы для корпоративных клиентов "iBank для Бизнеса" компании АО "БИФИТ" (далее система) на российских операционных системах Linux:

- Компании "Базальт СПО":
	- Альт Сервер 10;
	- Альт Рабочая станция 10;
- Компании "НТЦ ИТ РОСА":
	- РОСА "КОБАЛЬТ" 7.9 Сервер;
	- РОСА "КОБАЛЬТ" 7.9 Рабочая станция;
	- РОСА "Хром" 12 Сервер;
	- РОСА "Хром" 12 Рабочая станция;
- Компании ООО "РЕД СОФТ":
	- РЕД ОС 7.3.3 Сервер.
	- РЕД ОС 7.3.3 Рабочая станция.

Процесс установки поделен на отдельные шаги, каждый шаг подробно описан ниже.

Система предназначена для продвижения и предоставления услуг электронного банкинга корпоративным клиентам.

Система устанавливается в банке и позволяет обслуживать корпоративных клиентов с использованием всех каналов доступа — Интернет, телефон, SMS, мобильные устройства и др.

Система позиционируется как единая платформа электронного банкинга и состоит из модулей для обслуживания корпоративных клиентов: Интернет-Банк, iBank для 1С, Мобильный Банк, SMS-Банк, Тикер, а также дополнительных сервисов: Центр финансового контроля (ЦФК), Корпоративное бюджетирование, Контроль расчетов по договорам, Корпоративный автоклиент, Банковский ассистент, Зарплатные проекты, Постоянные поручения.

Система относится к системам защищенного электронного документооборота. Обмен электронными документами происходит между банком и клиентом.

Для обеспечения аутентичности (доказательства авторства) и целостности документа используется механизм электронной подписи под электронными документами.

Именно электронный документ с электронной подписью клиента является основанием для совершения банком финансовых операций и доказательной базой при разрешении конфликтной ситуации.

В системе реализованы российские криптографические алгоритмы в соответствии с ГОСТ 28147-89 (шифрование, имитовставка), ГОСТ Р 34.11-2012 (хеш-функция) и ГОСТ Р 34.10-2012 (ЭП на эллиптических кривых).

# <span id="page-3-0"></span>**Дополнительные условия установки системы**

Раздел содержит дополнительные условия при установке системы для конкретных ОС.

- [ОС Альт](#page-3-1);
- [ОС РОСА "КОБАЛЬТ"/ "Хром"](#page-3-2);
- [РЕД ОС.](#page-3-3)

# <span id="page-3-1"></span>**ОС Альт**

Для установки системы "iBank для Бизнеса" на ОС "Альт" необходимо выполнить предварительные условия:

- ОС Альт устанавливается с профилем по умолчанию, диск разбивается автоматически;
- Имя первого пользователя test, домашний каталог /home/test

Рекомендуется выполнять установку системы "iBank для Бизнеса" и дополнительное ПО на чистой системе и только после обновления ОС и ядра до актуального состояния:

```
$ su-
# apt-get update
# apt-get dist-upgrade
# update-kernel [-t std-def|un-def]
# reboot
```
# <span id="page-3-2"></span>**ОС РОСА "КОБАЛЬТ"/ "Хром"**

Установка дополнительного ПО:

- Для работы с **Рутокен ЭЦП** необходимо установить пакеты:
	- pcsc-lite-ccid;
	- pcsc-lite;
	- $-$  pcsc-tools;
	- opensc;
- Для работы с плагином "BIFIT Signer" (предназначен для работы пользователей с ЭП) необходимо установить пакеты:

ОС РОСА "КОБАЛЬТ" Сервер/Рабочая станция

- libgcrypt;
- libgcrypt-devel;

```
ОС РОСА "Хром" Сервер/Рабочая станция
```
- $-$ libstdc++6.x86\_64;
- zlibrary-common.noarch;

# <span id="page-3-3"></span>**РЕД ОС**

Для установки системы "iBank для Бизнеса" на РЕД ОС необходимо соблюсти порядок действий:

- Установка ОС;
- Установка пакета redos-afick-db (содержит контрольные суммы);

Важно, чтобы пакет, был установлен ДО обновления системы или непосредственно при обновлении системы.

Проверка целостности операционной системы РЕД ОС (сертифицированная редакция) выполняется по инструкции:<https://redos.red-soft.ru/base/manual/redos-manual/safe-redos/afick/>

- Обновление ОС;
- Установка системы "iBank для Бизнеса";
- Проведение тестирования;
- Проверка файлов ОС (команда  $afick -k$ );
- Анализ результатов проверки файлов ОС.

Из репозитория РЕД ОС при необходимости могут быть установлены:

- Браузер Mozilla Firefox;
- Яндекс Браузер (yandex-browser-release, yandex-browser-stable);
- Браузер Google Chrome (google-chrome-stable);
- Пакет для работы с криптографией (libxcrypt-compat);
- СУБД PostgreSQL (postgresql14-server);
- Интерфейс для управления СУБД PostgreSQL (pgadmin4);
- Пакет для печати в файл pdf-формата (cups-pdf);
- Пакет для работы с Рутокен ЭЦП (pcsc-lite-ccid).

ПО, которое может быть установлено из сторонних репозиториев:

- Java (jdk-8u361-linux-x64.rpm);
- Плагин "BIFIT Signer" (bifit signer  $8.24$ .run) для работы пользователей с ЭП;
- Пакеты XXX-cprocsp-XXX (CryptoPro 5.0.0 х64) для использования КриптоПро CSP 5.0;
- Криптобиблиотеки для использования "Крипто-КОМ 3.5" (см. [Приложение 1](#page-54-0)).

# <span id="page-5-0"></span>**Системные требования**

## **Банковский сервер**

Для работы сервера требуется любая СУБД из списка:

- Microsoft SQL Server (2012, 2014, 2016 (SP2), 2017, 2019);
- Oracle (10g, 11g, 12c, 19c);
- PostgreSQL (9.0 и выше).

Сервер приложений может потребовать до 1,5 ГБ виртуальной памяти. По умолчанию сервер сконфигурирован на использование большого числа сервисов обслуживания клиентов. Вы можете изменить объем доступной памяти в настройках хоста в модуле "Конфигуратор системы для юридических лиц" (параметр "Xmx").

## **Операционная система**

Работа приложений клиентов и банковских сотрудников обеспечена на ОС:

- Microsoft Windows: 7 (x86/x64), 8 (x86/x64), 8.1 (x86/x64), 10 (x86/x64) и выше;
- Ubuntu и прочие deb-дистрибутивы (последние версии x64);
- Apple Mac OS X: 10.7 и выше:
- Альт;
- РОСА КОБАЛЬТ;
- РОСА Хром;
- РЕД ОС;
- Требования к ОС для мобильных устройств:
	- iOS (версия 14.0 и выше);
	- Android (версия 7.0 и выше).

### **Java**

Среда исполнения для приложений клиентов, банковских сотрудников и сервера приложений:

- Java 8 и выше;
- Liberica JDK.

Рекомендуется включать автоматическое обновление и использовать последнюю версию Java.

# **Рабочее место корпоративного клиента и банковского операциониста**

Web-браузер (Microsoft Edge; Google Chrome; Яндекс Браузер; Firefox; Opera; Atom; Safari) + BIFIT Signer Host для использования электронной подписи.

Рекомендуется включать автоматическое обновление и использовать последние версии браузеров.

# **Конфигуратор системы для юридических лиц**

Java 8 и выше.

# **Администратор банка/филиала**

Java 8 и выше.

До версии системы 2023.5 был доступен единственный способ эксплуатации модуля — web-браузер с поддержкой Java (Internet Explorer версия 11, Safari версия 9 и выше) + Java 8 (32-bit) и выше.

#### **Программные СКЗИ**

Для криптографической защиты информации встроена поддержка многоплатформенной криптобиблиотеки СКЗИ Крипто-КОМ 3.5. компании Сигнал-КОМ.

### **Аппаратные СКЗИ**

Для безопасного хранение и использования ключей электронной подписи встроена поддержка USBтокенов, сертифицированных ФСБ России:

- MS KEY K Ангара,
- Рутокен ЭЦП  $2.0$ ;
- Рутокен ЭЦП 2.0 2100;
- Рутокен ЭЦП 2.0 3000;
- Рутокен ЭЦП 3.0;
- Рутокен ЭЦП 3.0 3220.

#### **Драйвера для USB-токенов**

В последних версиях ОС не требуется установка драйверов для USB-токенов.

Рекомендации по настройке СКЗИ см. в разделе [Приложение 1.](#page-54-0)

Рекомендации по размещению компонентов системы "iBank для Бизнеса" см. в разделе [Приложение 2.](#page-57-0)

Рекомендации по техническому обеспечению см. в разделе [Приложение 3.](#page-58-0)

# <span id="page-7-0"></span>**Перечень шагов по установке системы "iBank для Бизнеса"**

- 1. Разархивирование дистрибутива системы (см. [Шаг 1](#page-8-0));
- 2. Подготовка к запуску инсталлятора системы:
	- Настройка Java и СКЗИ (см. [Шаг 2\)](#page-13-0);
	- Настройка создания базы данных системы "iBank для Бизнеса" (см. [Шаг 3\)](#page-14-0);
	- Настройка загрузки справочника БИК и справочника БЭСП (см. [Шаг 4\)](#page-15-0);
	- Настройка загрузки справочника SWIFT (см. [Шаг 5](#page-16-0));
- 3. Запуск инсталлятора системы (см. [Шаг 6\)](#page-17-0);
- 4. Генерация SSL-сертификата (см. [Шаг 7\)](#page-18-0);
- 5. Установка Лицензии и конфигурирование сервера приложений "iBank для Бизнеса" (см. [Шаг 8\)](#page-21-0);
- 6. Запуск сервера приложений (см. [Шаг 9\)](#page-45-0);
- 7. Формирование дистрибутивов клиентских модулей и программы для подготовки рабочего места клиента (см. [Шаг 10](#page-46-0) – [Шаг 11](#page-48-0));
- 8. Проверка доступности модулей системы для клиентов банка и банковских сотрудников (см. [Шаг 12](#page-50-0));
- 9. Загрузка производственного календаря (см. [Шаг 13\)](#page-52-0).

# <span id="page-8-0"></span>Шаг 1. Разархивирование дистрибутива системы "iBank для Бизнеса"

# Примечание:

Поскольку в систему "iBank для Бизнеса" встроен механизм управления Лицензиями с привязкой к БИК банка, то перед установкой и настройкой системы необходимо связаться с сотрудниками компании "БИФИТ" по тел.: 8-495-532-15-02, 8-499-705-01-01, 8-800-333-911-0 или по электронной почте support@bifit.com и получить файл с Лицензией на необходимую конфигурацию банковской компоненты и необхолимое количество клиентов.

Для проведения опытной эксплуатации Лицензия на один банк и 5 - 10 клиентов-юридических лиц предоставляется бесплатно.

Получите дистрибутив системы - iBankCorporate-XXXX.X.XX.zip. Скопируйте и распакуйте архив в одноименный каталог, например, /usr/local/iBankCorporate

В результате разархивирования будет создана следующая структура подкаталогов:

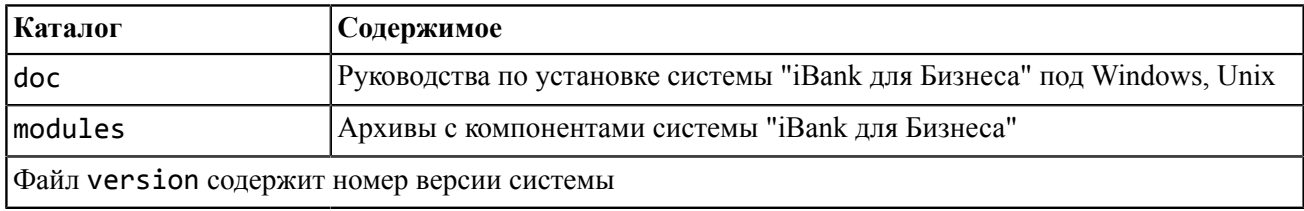

Содержимое каталога modules состоит из:

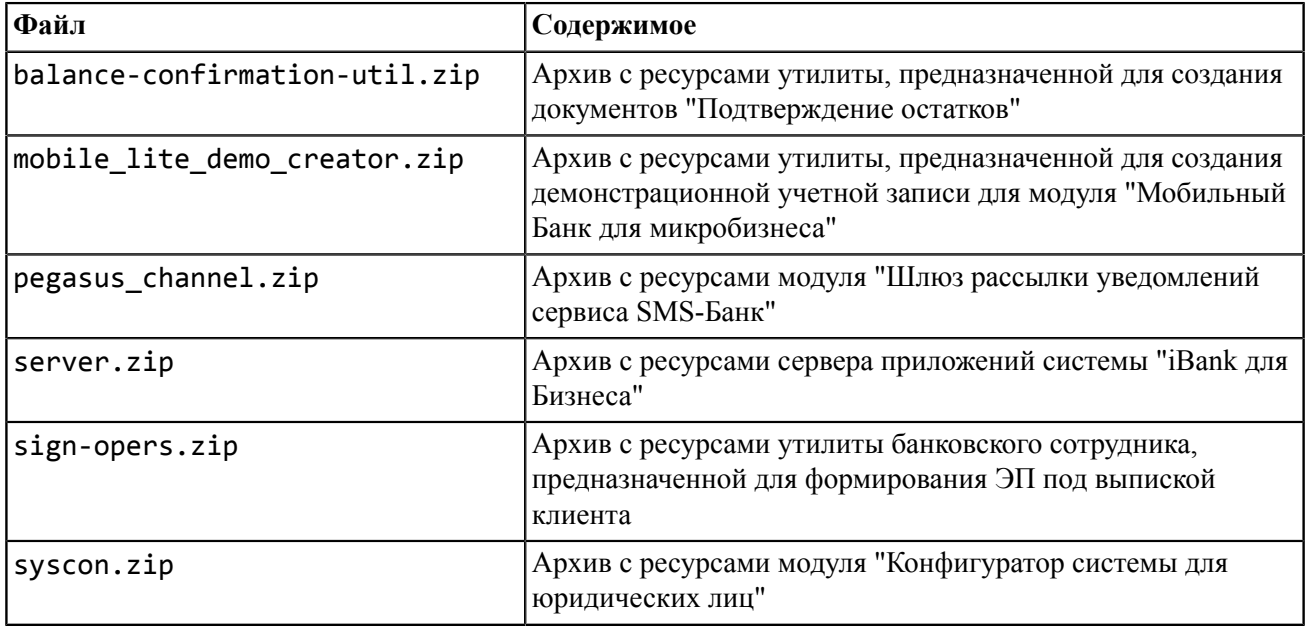

Распакуйте архивы server.zip и syscon.zip каталога modules в отдельные каталоги, например, в /usr/local/iBankCorporate/server и /usr/local/iBankCorporate/syscon  $CNOTRPTCTRPHHO$ 

Использование нескольких (дополнительных) серверов приложений и/или нескольких модулей "Конфигуратор системы для юридических лиц" требует отдельной установки и настройки этих приложений (подробнее см. в соответствующих разделах руководства).

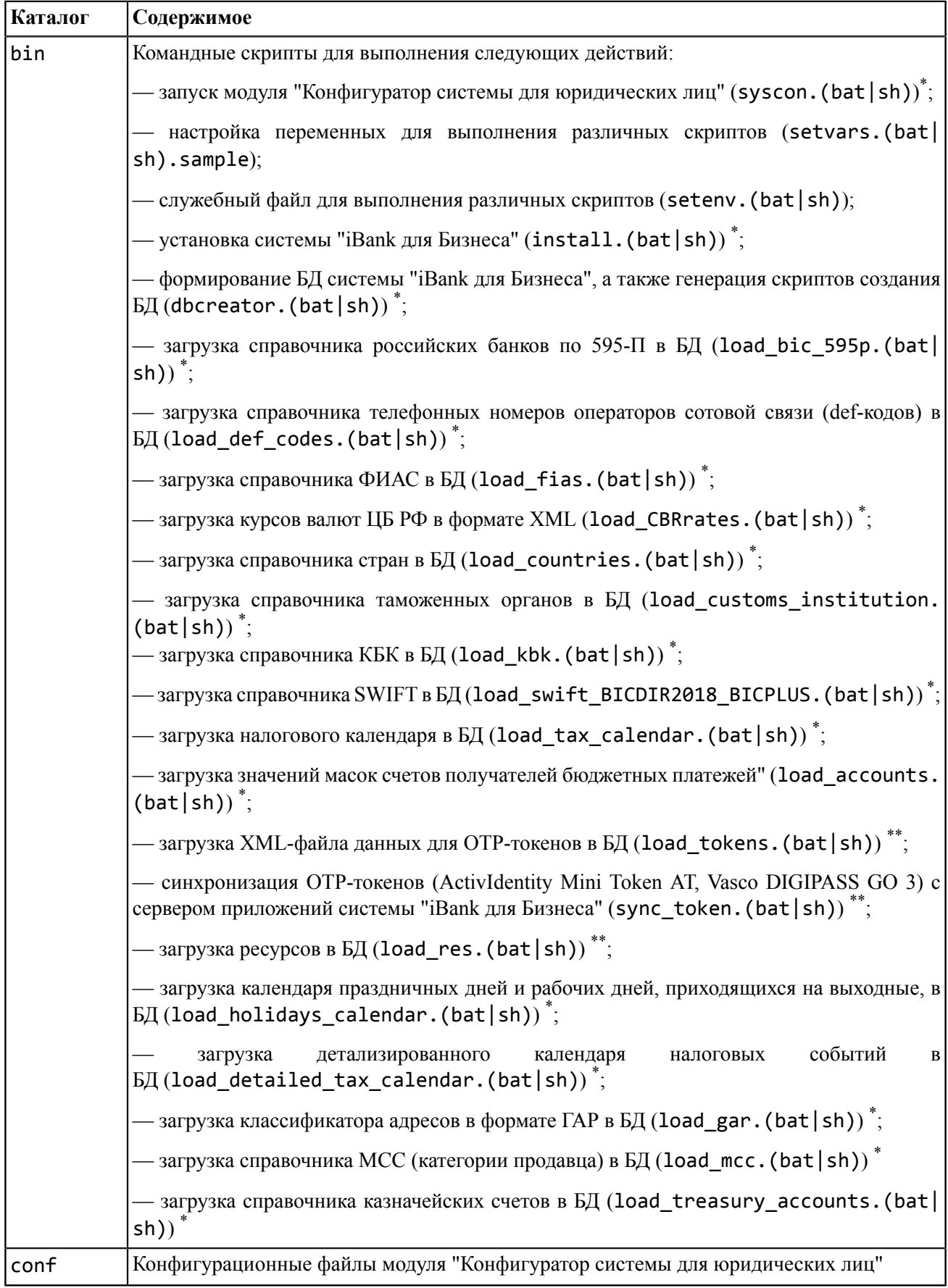

В результате разархивирования syscon.zip будет создана следующая структура подкаталогов:

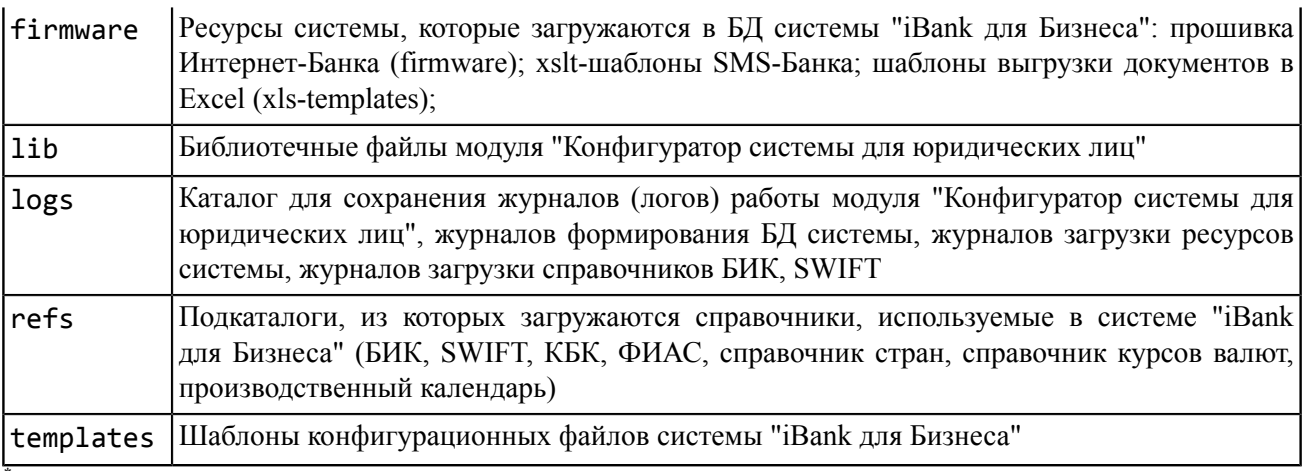

\* запуск выполняется из командной консоли ОС

\*\*запуск возможен как из графического интерфейса модуля "Конфигуратор системы для юридических лиц", так и из командной консоли ОС

В результате разархивирования server.zip будет создана следующая структура подкаталогов:

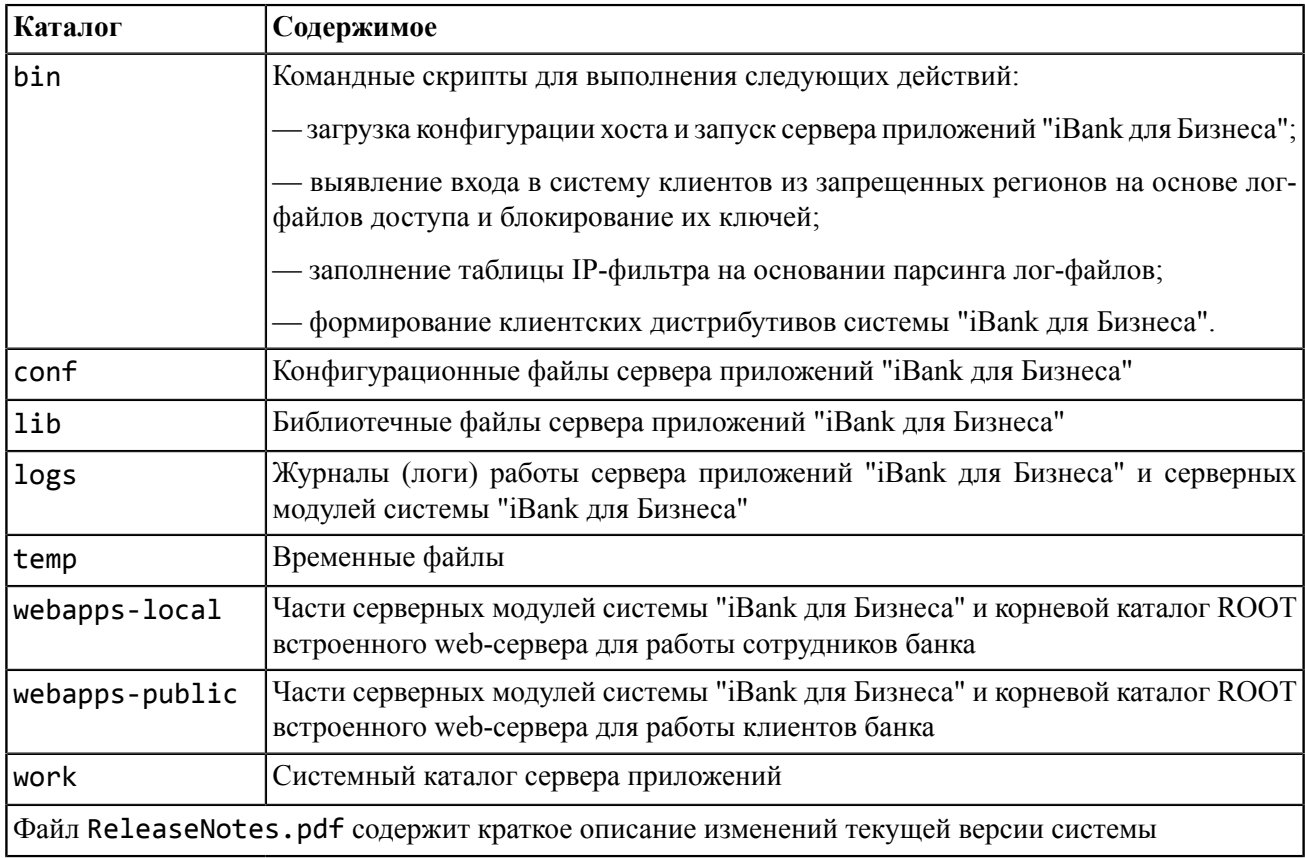

В данном руководстве приняты обозначения:

\$SYSCON\_ROOT — каталог с установленным модулем "Конфигуратор системы для юридических лиц".

\$SERVER\_HOME — каталог с установленным сервером приложений системы "iBank для Бизнеса".

Актуальная документация по системе "iBank для Бизнеса" для клиентов и банковских сотрудников включена в дистрибутив и находится в каталогах: для клиентов - \$SERVER\_ROOT/webapps-public/ ROOT/docs, для банковских сотрудников — \$SERVER\_ROOT/webapps-local/ROOT/docs

По умолчанию документация доступна клиентам по ссылке **Документация** на странице входа (см. [рис. 1](#page-11-0)).

Список **Документация** настраивается в модуле "Система управления контентом (CMS)" в разделе **Настройка страницы входа**, ссылка **Содержимое нижнего всплывающего окна страницы входа**.

Для банковских сотрудников — по ссылке **Документация** на странице входа или по адресу https:// <адрес сервера приложений>:9443/docs Список настраивается — \$SERVER\_ROOT/webappslocal/ROOT/docs/index.html

<span id="page-11-0"></span>

| <b>iBank для Бизнеса</b>                             |                                                                                                    |    |  |  |  |
|------------------------------------------------------|----------------------------------------------------------------------------------------------------|----|--|--|--|
|                                                      | $\bullet\bullet\bullet$<br>iBank<br>ООО "ФЕНИКС                                                                                                    |    |  |  |  |
| Вход в Интернет-Банк                                 | Бесплатный сервис ЭДО<br>Обновить<br>• Управление услугами<br>Платежи по счету<br><b>E</b> Buninoca<br>с госорганами и контрагентами в iBank<br>Рабочие Архивные                                             |    |  |  |  |
| по электронной подписи<br>по логину                  | •• Рублевые документы                                                                                                    |    |  |  |  |
| <b>ClientDream</b><br>2M)<br>Действует до 31.12.2019 | Документация                                                                                                    | ×. |  |  |  |
| Войти                                                | Корпоративные клиенты:                                                                                                    |    |  |  |  |
|                                                      | «Интернет-Банк для корпоративных клиентов». Полное руководство                                                                                                    |    |  |  |  |
| Выбрать электронную подпись                          | «Интернет-Банк для корпоративных клиентов». Краткое руководство                                                                                                    |    |  |  |  |
|                                                      | Интернет-Банк для Микробизнеса. Руководство пользователя                                                                                                    |    |  |  |  |
|                                                      | Установка плагина «Bifit Signer». Руководство пользователя                                                                                                    |    |  |  |  |
|                                                      | «Офлайн-Банк для корпоративных клиентов». Краткое руководство                                                                                                    |    |  |  |  |
|                                                      | «Офлайн-Банк для корпоративных клиентов». Полное руководство                                                                                                    |    |  |  |  |
|                                                      | «Мобильный Банк для корпоративных клиентов». Обзор приложения для мобильных устройств                                                                                                    |    |  |  |  |
|                                                      | Внешняя обработка «iBank для 1С» (для услуги DirectBank+)                                                                                                    |    |  |  |  |
| Альтернативная точка входа: iBank2.ru                | Прямой обмен с банком по технологии DirectBank (для услуги DirectBank+)                                                                                                    |    |  |  |  |
| Вход в Центр Финансового Контроля                    | Модуль «iBank для 1С:Предприятия» (обычное приложение)                                                                                                    |    |  |  |  |
|                                                      | Модуль «iBank для 1С:Предприятия» (управляемое приложение)                                                                                                    |    |  |  |  |
|                                                      | «iBank» для пользователей «1С:Предприятие 8». Прямой обмен с банком                                                                                                    |    |  |  |  |
| Как войти в Интернет-Банк?                           | Обмен данными между системами «iBank» и «1С:Предприятие»                                                                                                    |    |  |  |  |
| <b>Инструкция</b>                                    | Cennuc «Запллатный проект» Pykononctro пользователя                                                                                                    |    |  |  |  |
|                                                      | Web-портал и мобильное приложение.<br>Быстро, бесплатно, безопасно.                                                                                                    |    |  |  |  |
| Регистрация и создание ЭП                            | <b>БИФИТ.КАССА</b><br>БИФИТ ЭДО<br>Бесплатный сервис ЭДО с<br>Онлайн-кассы по 54-ФЗ на Windows и<br>госорганами и контрагентами в iBank.<br>Android. Софт и сервис - бесплатно.<br>Поддержка ККТ из реестра. |    |  |  |  |
|                                                      | ©е ПО для работы<br>Документация<br><b>Русский</b>                                                                                                    |    |  |  |  |

**Рис. 1. Список документации для клиентов**

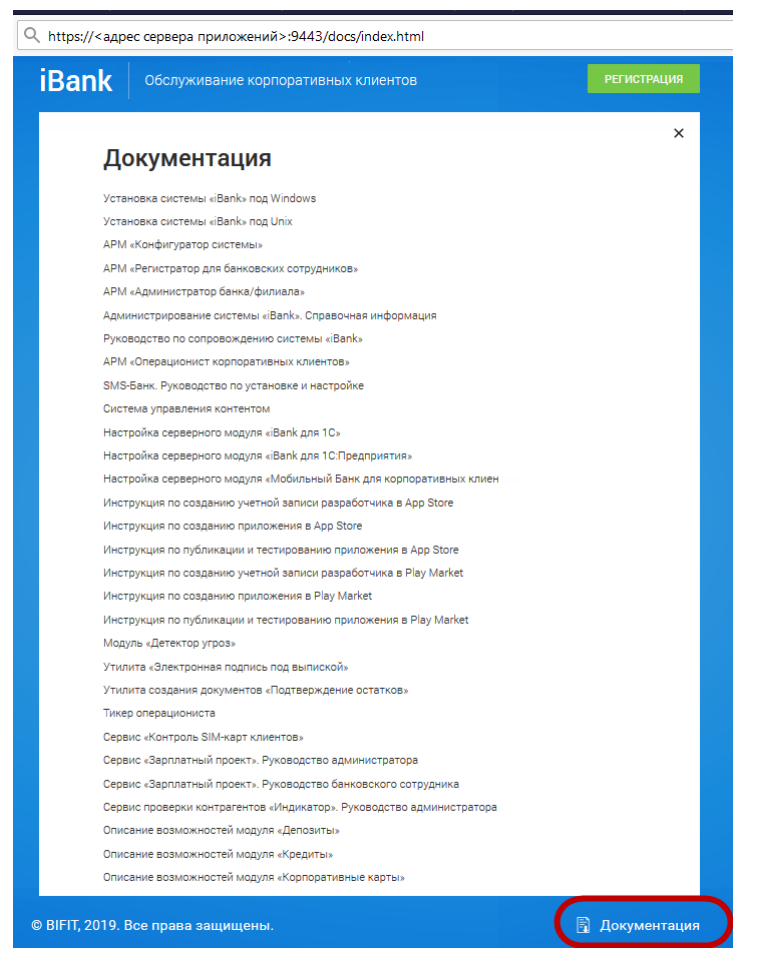

**Рис. 2. Список документации для сотрудников банка**

# <span id="page-13-0"></span>Шаг 2. Настройка переменных окружения

Переменные окружения задаются в файле %SYSCON ROOT%/bin/setvars.sh. В составе дистрибутива находится файл %SYSCON\_ROOT%/bin/setvars.sh.sample, для которого необходимо удалить расширение sample и выполнить настройку переменных окружения.

# <span id="page-13-1"></span>Настройка Јауа

Компоненты системы "iBank для Бизнеса" реализованы на Java, поэтому на компьютере, где происходит работа с ними, необходимо наличие работоспособной Java. Дистрибутив последней версии для используемой ОС вы можете получить с сайта разработчика - http://www.java.com/ru

Для настройки Java необходимо выполнить:

- В случае использования для Java системных переменных окружения в их значениях необходимо указывать путь к каталогу с установленной Java в переменной JAVA HOME, например, /usr/ local/java/jdk1.8.0 51
- Если вы не используете для Java системных переменных, то необходимо выполнить индивидуальную настройку приложений системы "iBank для Бизнеса" (см. разделы Индивидуальная настройка Java для модуля "Конфигуратор системы" для юридических лиц, Индивидуальная настройка Java для сервера приложений).

Для проверки наличия и версии Java, установленной на сервере используйте команду:

#### java -version

Установленную версию Java необходимо использовать без установки дополнительных библиотек для СКЗИ "КриптоПро" — xmlsec-1.5.0.jar,  $log4j-1.2.17$ .jar, commons-logging-1.1.1.jar

# <span id="page-13-2"></span>Настройка СКЗИ

Для обеспечения защиты конфиденциальной информации на стороне сервера приложений системы "iBank для Бизнеса" необходимо наличие средств криптографической защиты информации. СКЗИ используется для реализации функций формирования ключей шифрования и электронной подписи, выработки и проверки электронной подписи, шифрования и имитозащиты информации.

Для криптографической защиты информации в систему "iBank для Бизнеса" встроена поддержка сертифицированной ФСБ РФ многоплатформенной криптобиблиотеки СКЗИ "Крипто-КОМ 3.5" компании "Сигнал-КОМ".

Для ОС Linux криптобиблиотека представлена в виде динамических библиотек ("\*.so"). Механизм ее использования встроен в клиентские и серверные приложения.

Криптобиблиотека предназначена для обеспечения защиты конфиденциальной информации, которая не является государственной тайной, от угроз нарушения конфиденциальности и целостности при помощи использования криптографических процелур, встроенных в прикладные программы.

Для получения файлов криптобиблиотеки обратитесь в компанию "БИФИТ".

### Установка СКЗИ "Крипто-КОМ 3.5"

Выбор типа криптографии, используемой на стороне сервера приложений и клиента банка, а также установка СКЗИ "Крипто-КОМ 3.5" рассмотрены в разделе Приложение 1.

# <span id="page-14-0"></span>Шаг 3. Создание объектов на сервере БД "iBank для Бизнеса"

По умолчанию база данных системы "iBank для Бизнеса" может быть создана во время установки системы. При запуске инсталлятора системы выполняется проверка на наличие БД на сервере СУБД согласно параметрам конфигурационного файла \$SYSCON ROOT/conf/dbcreator.xml. Если такая БД не будет найдена, то она будет создана, в противном случае это действие будет пропущено.

Для указания параметров создаваемой БД системы "iBank для Бизнеса" отредактируйте конфигурационный файл dbcreator.xml:

- type Тип используемой СУБД. Допустимые значения: MSSQL, ORACLE, POSTGRESQL.
- address Адрес для подключения к СУБД, задается в формате host:port, для ORACLE host:port:sid.
- name Имя БД системы "iBank для Бизнеса". Для ORACLE часть имени табличных пространств.
- storespace type="data" filename Путь до файла БД.

Для MSSQL, ORACLE путь указывается до файла, для POSTGRESQL — до каталога, в котором будут располагаться файлы БД. Каталог должен существовать и у него должны быть назначены полные права для администратора СУБД.

- storespace type="temp" filename Путь до журнала транзакций для MSSQL, путь до файла временных данных для ORACLE. Для POSTGRESQL параметр игнорируется.
- owner name password Логин и пароль владельца объектов создаваемой БД системы "iBank для Бизнеса".

Пример заполнения файла dbcreator. xml для СУБД MSSQL:

```
<Database>
    <type>MSSQL</type>
    <address>192.168.0.1:1433</address>
    <name>ibank</name>
    <storespace type="data" filename="C:\Program Files\Microsoft SQL Server
\MSSQL\Data\ibank.mdf"/>
    <storespace type="temp" filename="C:\Program Files\Microsoft SQL Server
\MSSQL\Data\ibank_temp.ldf"/>
    <owner name="ibank" password="change_on_install"/>
</Database>
```
Пример заполнения файла dbcreator.xml для СУБД ORACLE:

```
<Database>
   <type>ORACLE</type>
    <address>192.168.0.1:1433:ibank</address>
    <name>ibank</name>
    <storespace type="data" filename="/oradata/ibank/ibank.dbf"/>
    <storespace type="temp" filename="/oradata/ibank/ibank temp.ldf"/>
    <owner name="ibank" password="change_on_install"/>
</Database>
```
После окончания работы инсталлятора (см. Шаг 6) в каталоге \$SYSCON ROOT/conf будет сформирован файл connection.xml. содержащий данные соединения с БД системы "iBank для Бизнеса".

### Примечание:

Для БД рекомендуется использовать кодировку Cp1251/Windows-1251 или совместимую с ней.

# <span id="page-15-0"></span>**Шаг 4. Загрузка справочника БИК и справочника БЭСП**

Сведения справочников БИК и БЭСП обновляются на основании информации, рассылаемой Банком России. В составе системы "iBank для Бизнеса" поставляется утилита для импорта справочника БИК из файлов 20210219 ED807 full. XML и TNP. DBF и справочника БЭСП из файлов с информацией об участниках расчетов системы БЭСП.

Утилита предназначена для первоначального импорта справочников и для выполнения их последующих обновлений. Импорт и обновление можно выполнять как для обоих справочников одновременно, так и по отдельности.

## **Примечание:**

На этапе установки системы "iBank для Бизнеса" импорт справочника БИК является обязательным и выполняется в процессе работы инсталлятора системы.

Перед загрузкой справочников (запуском инсталлятора системы, отдельным запуском утилиты \$SYSCON\_ROOT/bin/load\_bic\_595p.sh) необходимо получить их последние версии и выполнить настройки:

• Файлы 20210219 ED807  $full$ .XML, TNP.DBF, а также файлы с информацией об участниках расчетов системы БЭСП поместите в каталог \$SYSCON\_ROOT/refs/bic

Для загрузки справочников из другого каталога в командном файле \$SYSCON\_ROOT/bin/ setvars.sh укажите путь к требуемому каталогу с файлами справочников, отредактировав строку set REFS\_BIC\_DIR=

• При загрузке справочника БИК по умолчанию включена автозамена символа "№" на символ "N".

За замену символа "№" на символ "N" отвечает параметр needReplaceNumberSymbol исполняемого файла \$SYSCON\_ROOT/bin/setvars.sh Параметр может принимать значения:

true — при загрузке справочника выполняется замена символа "№" на символ "N";

false — при загрузке справочника загружается символ "№".

При установке параметра в значение false необходимо установить значение свойства documents.extended\_chars.enable (признак возможности указания в рублевых документах символов Ё, ё, №) в значение true. Это необходимо во избежание возникновения ошибок при работе системы со справочником БИК, содержащим символ "№".

Результат загрузки справочников в БД системы "iBank для Бизнеса" сохраняется в файл \$SYSCON\_ROOT/ logs/bic-595p.log

Если загрузка справочников БИК, участников БЭСП не проходит, проверьте параметры:

- Наличие доступа к серверу БД;
- Наличие прав пользователя сервера БД;
- Параметры конфигурационного файла \$SYSCON\_ROOT/conf/connection.xml
- Наличие файлов справочника БИК: 20210219 ED807 full.XML и TNP.DBF и файлов для загрузки информации об участниках расчетов системы БЭСП;
- Путь к каталогу с dbf-файлами справочника БИК и файлами справочника БЭСП в исполняемом файле \$SYSCON\_ROOT/bin/setvars.sh

# <span id="page-16-0"></span>**Шаг 5. Загрузка справочника SWIFT**

Этот шаг не является обязательным в процессе установки системы "iBank для Бизнеса".

В системе "iBank для Бизнеса" может использоваться справочник участников международной межбанковской системы передачи информации и совершения платежей (далее справочник SWIFT).

В составе системы поставляется утилита для импорта справочника SWIFT из файлов различных форматов, например, таких как ct.dat, cu.dat, fi.dat, hd.dat, md5.sum, bicduam.dos, bicduct.dos, bicducu.dos, bicdufi.dos, bicduhd.dos

Утилита предназначена для первоначального импорта справочника и для выполнения его последующих обновлений.

#### **Примечание:**

На этапе установки системы "iBank для Бизнеса" импорт справочника SWIFT может быть осуществлен в процессе работы инсталлятора системы.

Перед загрузкой справочника (запуском инсталлятора системы, отдельным запуском утилиты \$SYSCON\_ROOT/bin/load\_swift\_BICDIR2018\_BICPLUS.sh) необходимо получить его последнюю версию и выполнить настройки:

• Поместите в каталог \$SYSCON ROOT/refs/swift файлы последней версии справочника SWIFT;

Для загрузки справочников из другого каталога в исполняемом файле \$SYSCON\_ROOT/bin/ setvars. sh укажите путь к каталогу с файлами справочника SWIFT, отредактировав строку set REFS\_SWIFT\_DIR=

Результат загрузки справочника в БД системы "iBank для Бизнеса" сохраняется в файл \$SYSCON\_ROOT/ logs/swift.log

Если загрузка справочника SWIFT не проходит, проверьте параметры:

- Наличие доступа к серверу БД;
- Наличие прав пользователя сервера БД;
- Параметры конфигурационного файла \$SYSCON\_ROOT/conf/connection.xml
- Наличие файлов справочника SWIFT (описание формата файлов справочника см. выше);
- Путь к каталогу с файлами справочника SWIFT в исполняемом файле \$SYSCON ROOT/bin/ setvars.sh

# <span id="page-17-0"></span>**Шаг 6. Запуск инсталлятора системы**

Перед запуском инсталлятора проверьте:

- 1. Настройки Java;
- 2. Настройки подключения к БД системы "iBank для Бизнеса" в конфигурационном файле \$SYSCON\_ROOT/conf/dbcreator.xml
- 3. Наличие в каталоге \$SYSCON\_ROOT/refs соответствующих подкаталогов с файлами справочников: БИК (обязательно), БЭСП, SWIFT

Запустите утилиту \$SYSCON ROOT/bin/install.sh. После запуска инсталлятора будут выполнены задачи:

- Подготовка схемы данных системы "iBank для Бизнеса";
- Загрузка файла конфигурации;
- Создание БД системы "iBank для Бизнеса" (при необходимости);

Для подтверждения создания БД необходимо ввести имя пользователя с правами системного администратора СУБД и его пароль.

• Создание файла с параметрами подключения к БД системы "iBank для Бизнеса" — \$SYSCON\_ROOT/conf/connection.xml;

Перед первым запуском сервера приложений необходимо скопировать файл connection.xml в каталог с установленным сервером приложений "iBank для Бизнеса" — \$SERVER\_ROOT/conf.

- Загрузка справочников: БИК, БЭСП, SWIFT;
- Загрузка в БД системы "iBank для Бизнеса" ресурсов: прошивка Интернет-Банка; xslt-шаблоны SMS-Банка; шаблоны выгрузки документов в Excel.

Результат работы инсталлятора по каждой задаче будет сохранен в отдельный лог-файл в каталог \$SYSCON\_ROOT/logs.

В случае появления в нем сообщений об ошибках свяжитесь со службой технической поддержки компании "БИФИТ" по телефону 8-495-532-15-02, 8-499-705-01-01, 8-800-333-911-0 или по электронной почте [support@bifit.com](mailto:support@bifit.com)

Далее необходимо выполнить конфигурирование сервера приложений в модуле "Конфигуратор системы для юридических лиц" (см. следующие разделы документа).

# <span id="page-18-0"></span>**Шаг 7. Генерация SSL-сертификата**

В системе "iBank для Бизнеса" в рамках сервера приложений "iBank для Бизнеса" работает вспомогательный web-сервер с поддержкой протокола SSL, который используется для безопасной работы с web-приложениями.

Для работы вспомогательного web-сервера необходим SSL-сертификат. При промышленной эксплуатации системы "iBank для Бизнеса" сертификат должен быть получен банком в одном из мировых Сертификационных Центров:

- VeriSign —<https://www.verisign.com>
- Thawte —<https://www.thawte.com>
- Хостинг Центр РБК (Российский дилер Thawte) <http://www.ssl.ru>

Срок действия сертификата, как правило, составляет один год.

При опытной эксплуатации допустимо использование самозаверенного сертификата (сертификат, который банк выдает самому себе) с обязательной передачей клиентам на электронных носителях самозаверенного сертификата и последующей установкой сертификата в web-браузеры клиентов.

Важным вопросом является выбор домена, для которого будет получен сертификат. Как правило, банки выбирают домен ibank.bankname.ru Вопрос выбора домена должен быть согласован с общей политикой продвижения услуг электронного банкинга.

# <span id="page-18-1"></span>**SSL-сертификат от Сертификационного Центра**

Процесс генерации SSL-сертификата состоит из:

- 1. Создание хранилища секретных ключей и сертификатов;
- 2. Генерация и отправка в Сертификационный Центр запроса на получение SSL-сертификата;
- 3. Импорт полученного SSL-сертификата в хранилище.

### <span id="page-18-2"></span>**Создание хранилища секретных ключей и сертификатов**

Создание хранилища выполняется с помощью утилиты keytool.exe, входящей в состав дистрибутива Java.

Для создания хранилища запустите утилиту keytool с параметрами:

\$JAVA\_HOME/bin/keytool -genkey -alias ibank -keyalg RSA -sigalg SHA256withRSA -keysize 2048 -keystore \$SERVER ROOT/conf/.sslkeystore -validity 730

где

 $\{-\text{alias} \text{ ibank}\}\text{—псевдоним (имя), под которые калис, в хидет помещен в хранилище и по$ которому вы впоследствии будете к нему обращаться. В данном примере —iBank для Бизнеса;

 $\{-\text{keyalg RSA}\}$  — тип алгоритма шифрования вашей подписи. В данном примере — RSA;

{-sigalg SHA256withRSA} — тип алгоритма, который будет использоваться для подписания сертификата. В данном примере — SHA256withRSA;

{-keysize 2048} — длина ключа шифрования. В данном примере — 2048 бит;

{-keystore \$SERVER\_ROOT/conf/.sslkeystore} — файл, в который следует поместить SSLхранилище, после его создания В данном примере — \$SERVER\_ROOT/conf/.sslkeystore;

 $\{-\text{validity } 730\}$  — срок годности вашего сертификата. В данном примере — 730 дней (2 года).

В процессе работы утилита попросит вас указать имя домена, для которого требуется выдать сертификат, и его организацию-владельца. Информация запрашивается в виде последовательных вопросов и выглядит следующим образом:

Enter keystore password: <Введите пароль для доступа к новому хранилищу ключей> (пароль должен быть не менее 7 символов и содержать как цифры, так и буквы)

What is your first and last name? [Unknown]: ibank.bankname.ru

What is the name of your organizational unit? [Unknown]: IT Department

What is the name of your organization? [Unknown]: Bankname

What is the name of your City or Locality? [Unknown]: Moscow

What is the name of your State or Province? [Unknown]: Russia

What is the two-letter country code for this unit? [Unknown]: RU

Is <CN=ibank.bankname.ru, OU-IT Department, O=Bankname, L=Moscow, ST=Russia, C=RU> correct? [no]: yes

Enter key password for <ibank> (RETURN if same as keystore password): <Введите пароль, указанный в первом запросе>

### **Внимание!**

Пароль на хранилище ключей (keystore password) и пароль на секретный ключ (key password) должны совпадать.

В результате работы утилиты в каталоге \$SERVER ROOT/conf будет создан файл хранилища — .sslkeystore

#### **Генерация и отправка запроса на получение SSL-сертификата**

Для генерации запроса на получение SSL-сертификата запустите утилиту keytool с параметрами:

\$JAVA\_HOME/bin/keytool -certreq -alias ibank -file \$SERVER\_ROOT/conf/certreq.csr -keystore \$SERVER ROOT/conf/.sslkeystore

где

 $\{-a$ lias ibank $\}$  — псевдоним (имя), под которым ваш сертификат находится в хранилище. В данном примере — ibank;

{-file \$SERVER\_ROOT/certreq.csr} — файл, в который следует поместить информацию о запросе после его создания. В данном примере — \$SERVER\_ROOT/certreq.csr;

{-keystore \$SERVER\_ROOT/conf/.sslkeystore} — путь к файлу с SSL-хранилищем. В данном примере — \$SERVER\_ROOT/conf/.sslkeystore;

В процессе работы утилита запросит пароль. Необходимо использовать пароль, заданный при генерации хранилища.

В результате работы утилиты в каталоге \$SERVER\_ROOT будет сформирован файл certreq.csr, который необходимо отправить в Сертификационный Центр.

Полученный на основе запроса SSL-сертификат необходимо импортировать в хранилище.

#### **Импорт SSL-сертификата в хранилище**

Для того чтобы операция импорта сертификата прошла успешно, сначала выполняется импорт корневого сертификата, а затем, при необходимости, промежуточного.

Импорт корневого сертификата, например, UTNAddTrustServerCA.crt:

\$JAVA\_HOME/bin/keytool -import -trustcacerts -alias root -file UTNAddTrustServerCA.crt -keystore \$SERVER\_ROOT/conf/.sslkeystore Trust this certificate? [no]: yes

Импорт промежуточного сертификата, например, RBCHCHighAssuranceServices.crt:

\$JAVA\_HOME/bin/keytool -import -trustcacerts -alias INTER -file RBCHCHighAssuranceServices.crt -keystore \$SERVER\_ROOT/conf/.sslkeystore Enter keystore password: <Пароль на хранилище ключей>

Импорт доменного сертификата, например, RBCHCGoldSSLCertificate.crt, полученного от Хостинг Центра РБК:

\$JAVA\_HOME/bin/keytool -import -trustcacerts -alias ibank -file RBCHCGoldSSLCertificate.crt -keystore \$SERVER\_ROOT/conf/.sslkeystore Enter keystore password: <Пароль на хранилище ключей>

#### <span id="page-20-0"></span>**Создание самозаверенного SSL-сертификата**

Самозаверенный SSL-сертификат — это сертификат, выданный банком самому себе. Его использование допустимо только в период опытной эксплуатации системы "iBank для Бизнеса".

После [создания хранилища секретных ключей](#page-18-2) необходимо провести самостоятельное заверение SSLсертификата, выполнив команду:

\$JAVA\_HOME/bin/keytool -selfcert -alias ibank -keystore \$SERVER\_ROOT/ conf/.sslkeystore -validity 730

Далее экспортируйте сертификат из хранилища секретных ключей в файл формата der, выполнив команду:

\$JAVA HOME/bin/keytool -export -alias ibank -keystore \$SERVER\_ROOT/ conf/.sslkeystore -file \$SERVER\_ROOT/CaCert2048.der

В результате будет создан файл \$SERVER\_ROOT/CaCert2048.der с самозаверенным сертификатом банка.

Этот файл необходимо будет передать доверенным путем пользователям системы перед их началом работы во время опытной эксплуатации для установки в web-браузеры.

# <span id="page-21-0"></span>**Шаг 8. Конфигурирование сервера приложений "iBank для Бизнеса"**

Конфигурирование серверов приложений выполняется в модуле "Конфигуратор системы для юридических лиц".

Основное назначение модуля "Конфигуратор системы для юридических лиц":

- Управление кластером серверов приложений системы "iBank для Бизнеса";
- Добавление серверов приложений в кластер;
- Управление распределением серверных модулей по серверам приложений;
- Конфигурирование подключения к БД;
- Конфигурирование точек обращения корпоративных клиентов к банковской системе "iBank для Бизнеса";
- Управление настройками журналирования;
- Настройка системных свойств;
- Загрузка файла Лицензии;
- Настройка реквизитов банков и филиалов;
- Регистрация сертификата ключа проверки ЭП главного администратора системы. Ему делегируются права по управлению клиентами и сотрудниками головного банка, а также регистрация администраторов филиалов;
- Управление OTP- и MAC-токенами;
- Обновление прошивки Интернет-Банка, обновление xslt-шаблонов SMS-Банка, обновление шаблонов выгрузки документов в Excel;
- Настройка взаимодействия с внешними сервисами.

### <span id="page-21-2"></span><span id="page-21-1"></span>**Запуск модуля "Конфигуратор системы для юридических лиц"**

#### **Индивидуальная настройка Java для модуля "Конфигуратор системы для юридических лиц"**

Если вы **не** используете для Java переменных системного окружения, то раскомментируйте и установите значение переменной JAVA\_HOME в командном файле \$SYSCON\_ROOT/bin/setvars.sh, где \$SYSCON\_ROOT это каталог с установленным модулем.

Запуск модуля "Конфигуратор системы для юридических лиц" выполняется запуском командного файла \$SYSCON\_ROOT/bin/syscon.sh При этом на экран выводится диалоговое окно **Конфигуратор системы**, внешний вид которого представлен на [рис. 3.](#page-22-0)

<span id="page-22-0"></span>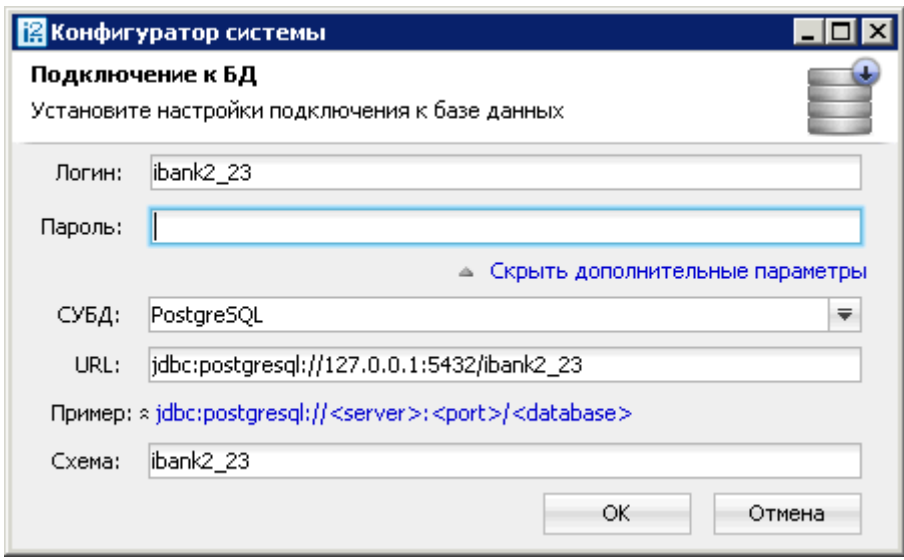

**Рис. 3. Вход в модуль "Конфигуратор системы для юридических лиц"**

В окне **Конфигуратор системы** укажите логин и пароль владельца объектов БД "iBank для Бизнеса" и нажмите кнопку **ОK**.

По ссылке **Показать дополнительные параметры** отображаются поля с параметрами подключения к БД "iBank для Бизнеса", которые берутся из конфигурационного файла \$SYSCON\_ROOT/conf/ connection.xml

После успешного подключения на экран выведется основное окно **Конфигуратор системы**, внешний вид которого представлен на [рис. 4.](#page-22-1)

<span id="page-22-1"></span>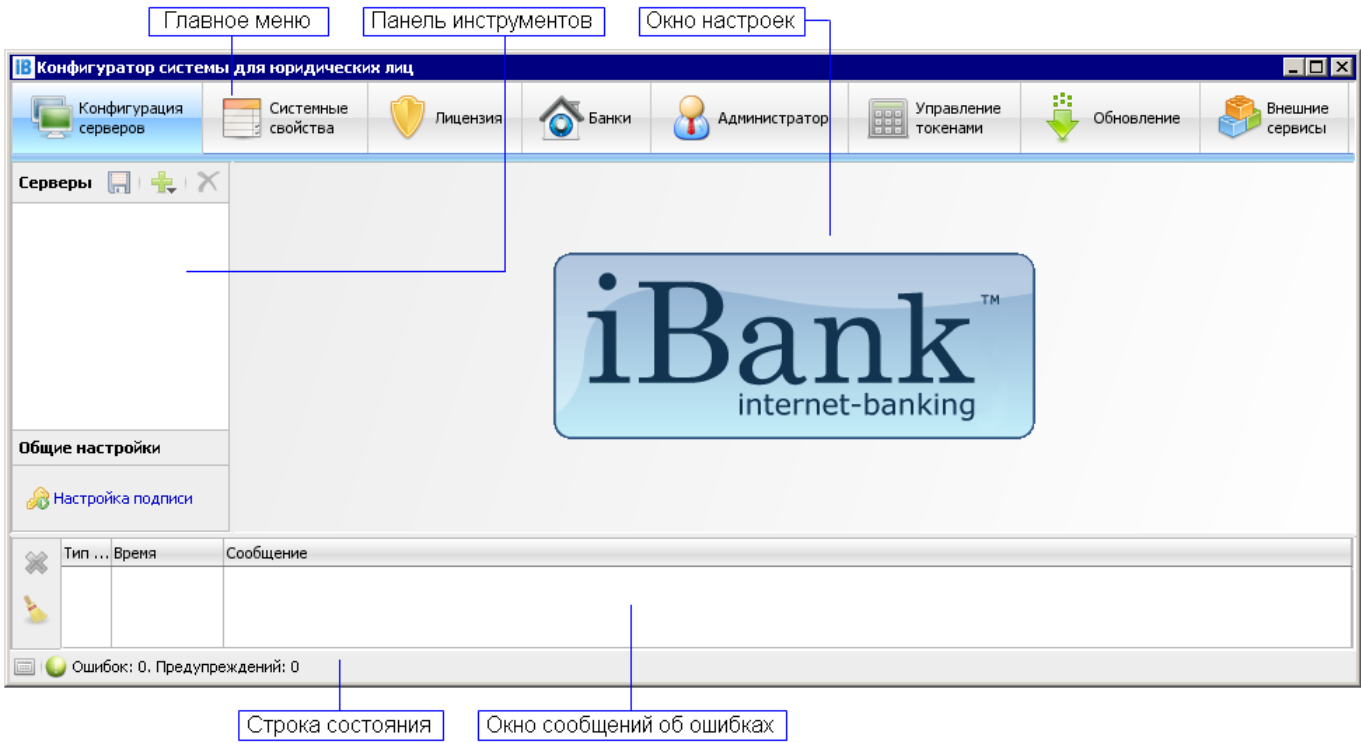

**Рис. 4. Основное окно модуля "Конфигуратор системы для юридических лиц"**

# <span id="page-23-0"></span>**Установка Лицензии**

В системе "iBank для Бизнеса" лицензируются:

- Количество серверов приложений;
- Количество клиентов;
- Сереверные модули;
- Файловые СКЗИ.

Подробнее см. в разделе [«Лицензирование»](#page-24-0).

<span id="page-23-1"></span>Установка и обновление состава Лицензии выполняется в разделе **Лицензия** модуля "Конфигуратор системы для юридических лиц" (см. [рис. 5\)](#page-23-1).

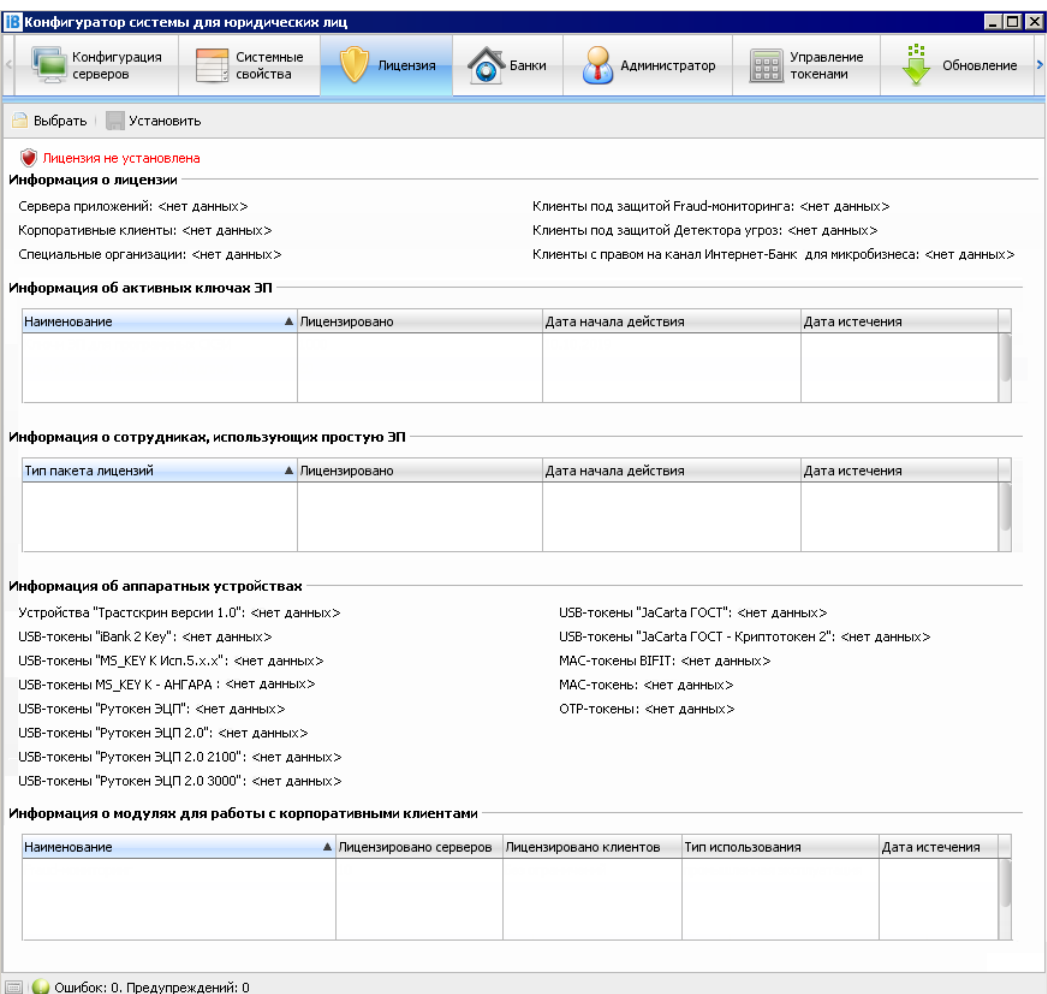

**Рис. 5. Раздел "Лицензия" модуля "Конфигуратор системы для юридических лиц"**

Для установки Лицензии нажмите кнопку **В** выбрать панели инструментов: откроется стандартное диалоговое окно выбора файлов, в котором выберите полученный от компании "БИФИТ" файл Лицензии — license.dat Затем нажмите кнопку **пове**ть панели инструментов: Лицензия будет установлена и информация о ее составе отразится в окне настроек модуля (см. [рис. 6](#page-24-1)).

<span id="page-24-1"></span>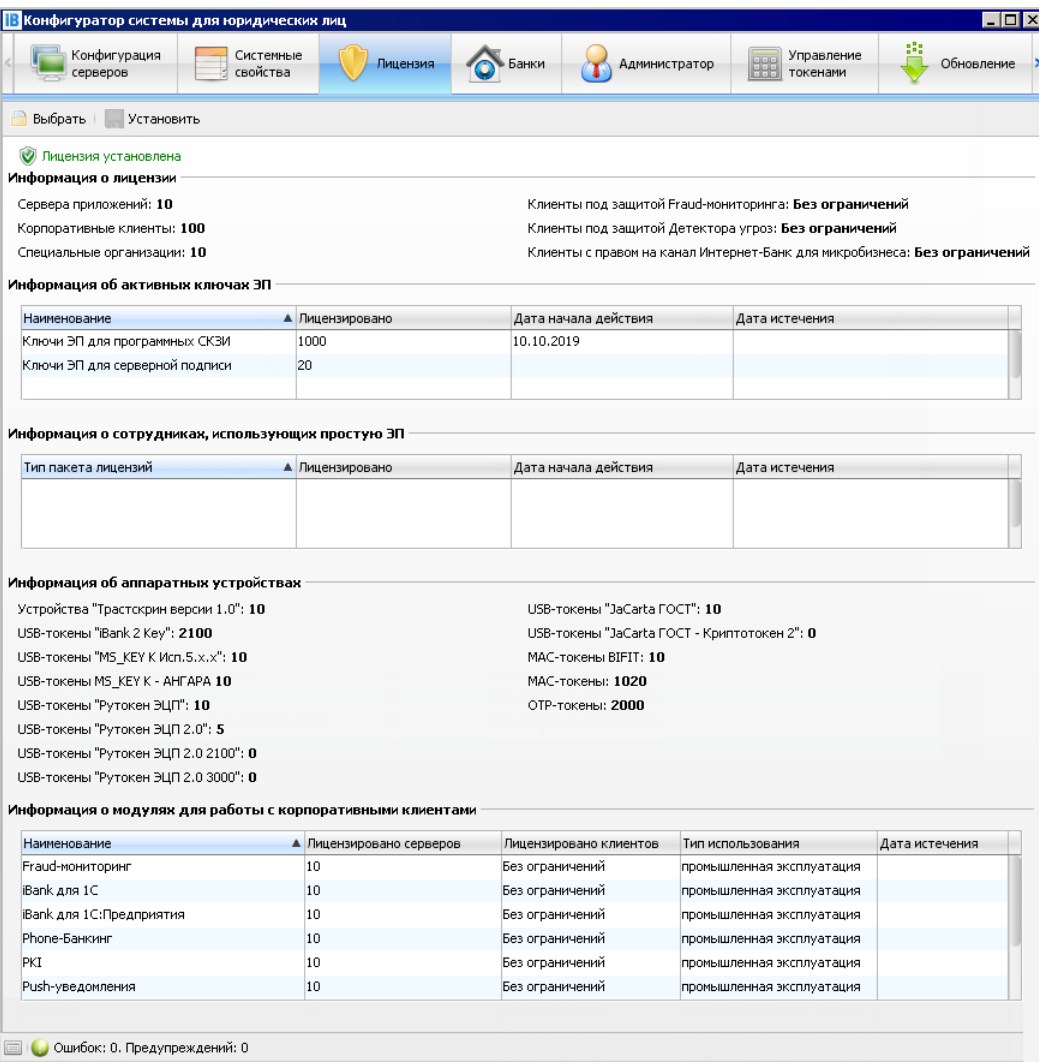

**Рис. 6. Раздел "Лицензия" модуля "Конфигуратор системы для юридических лиц"**

#### <span id="page-24-0"></span>**Лицензирование**

- [Лицензирование ключей ЭП программных СКЗИ \[25\];](#page-24-2)
- [Лицензирование простых ЭП \[27\]](#page-26-0);
- [Лицензирование количества клиентов в лицензиях на серверные модули \[27\];](#page-26-1)
- [Механизм контроля количества свободных лицензий \[28\];](#page-27-0)

#### <span id="page-24-2"></span>**Лицензирование ключей ЭП программных СКЗИ**

Лицензируется общее количество активных ключей ЭП клиентов и сотрудников банка:

- "Файловых";
- "Облачных";
- КЭП и "сторонних".

Ключи ЭП в USB-токенах и MAC-токенах BIFIT не лицензируются.

Лицензированию подлежит каждый ключ ЭП, созданный при помощи программных СКЗИ:

- Крипто-Ком  $3.3$ ;
- Крипто-Ком 3.4 исп. 40, 41;
- Крипто-Ком 3.4 исп. 42, 43;
- Крипто-Ком  $3.5$ ;
- КриптоПро CSP;
- Signal-ComCSP;
- VipNetCSP.

Обращаем внимание, что использование СКЗИ, а также созданные с их помощью ключи ЭП, с истекшим сроком действия сертификатов соответствия, выданных ФСБ РФ, нелегитимно.

Сведения о срочных и бессрочных лицензиях на ключи ЭП программных СКЗИ отображаются:

- В модуле "Конфигуратор системы для юридических лиц":
	- В пункте "Информация об активных ключах ЭП" (см. [рис. 6\)](#page-24-1).
- В модуле "Администратор банка/филиала":

— В разделе Информация/ Лицензии отображается общее количество лицензированных ключей ЭП для программных СКЗИ (см. [рис. 7](#page-25-0));

<span id="page-25-0"></span>— В разделе Информация/ Лицензируемые ключи ЭП отображается общее количество лицензируемых ключей ЭП соответствующего типа в разрезе организации (см. [рис. 8\)](#page-25-1).

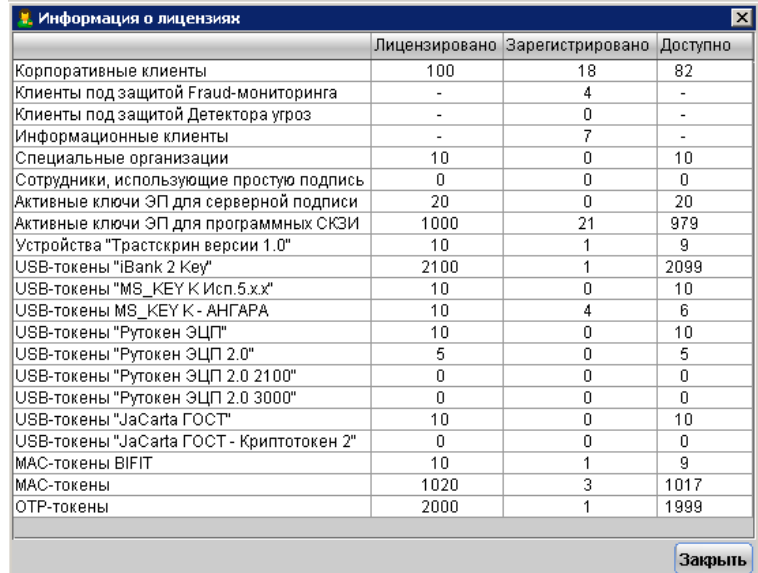

<span id="page-25-1"></span>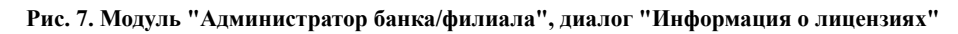

| ИНН        | Информация о лицензируемых ключах ЭП<br>Наименование клиента | Облачные | Файловые | $\vert x \vert$<br>Сторонние |
|------------|--------------------------------------------------------------|----------|----------|------------------------------|
| 9710059358 | АО "Крокус"                                                  | 1        | 2        |                              |
| 7719610018 | АО Дизайн                                                    |          |          |                              |
|            | 7419636548 ЗАО "Березка"                                     |          |          |                              |
| 7418529637 | ЗАО "Кипарис"                                                |          |          |                              |
| 1234567890 | ИП Иванов Иван Иванович                                      |          |          |                              |
| 7713661800 | ИП Кирьянов Виктор Петрович                                  |          | 2        |                              |
| 2134214124 | 000 "Гранит"                                                 |          |          |                              |
| 7723123456 | ООО "Демоклиент"                                             | 8        | 3        |                              |
| 7712021214 | ООО "Стрела"                                                 |          |          |                              |
| 7701010101 | ООО "Фикус"                                                  |          |          |                              |
| 1234123412 | ООО Ромашка                                                  |          |          |                              |
| 7704595727 | 000 Чашка                                                    |          |          |                              |
|            | Всего ключей ЭП (с учетом банковских и ЦФК): 21              |          |          |                              |
|            | Лицензировано ключей ЭП:                                     | 1000     |          |                              |
|            |                                                              |          |          | Закрыть                      |

**Рис. 8. Модуль "Администратор банка/филиала", диалог "Информация о лицензируемых ключах ЭП"**

В модуле "Администратор банка/филиала" после регистрации подлежащего лицензированию ключа ЭП или исполнения "Заявления на выпуск сертификата"/ "Заявления об использовании Электронной подписи"отображаются предупреждения:

• Если выявлен недостаток количества лицензий на ключи:

*"Внимание! Исчерпана лицензия на ключи ЭП для <тип ключа ЭП>. Сервер будет остановлен ДД.ММ.ГГГГ"*;

• Если выявлено, что осталось менее 5% или менее 10 свободных лицензий:

*"Внимание! Доступно Х лицензий на ключи ЭП. Чтобы избежать остановки сервера, своевременно приобретите дополнительные лицензии"*.

#### <span id="page-26-0"></span>**Лицензирование простых ЭП**

Распространяется на количество сотрудников, использующих простую электронную подпись. Возможны два типа пакетов лицензий:

- С ограничением количества клиентов;
- Без ограничения количества клиентов.

Сведения о лицензиях простых ЭП доступны:

- В модуле "Конфигуратор системы для юридических лиц":
	- В пункте "Информация о сотрудниках, использующих простую ЭП" (см. [рис. 6](#page-24-1));

— В пункте "Информация о модулях для работы с корпоративными клиентами" для разграничения наименований лицензий на серверный модуль "Сервер подписи BIFIT" может отображаться значение (см. [рис. 6\)](#page-24-1):

Сервер подписи BIFIT (простая ЭП);

Сервер подписи BIFIT (облачная ЭП).

• В модуле "Администратор банка/филиала":

— В разделе Информация/ Лицензируемые ключи ЭП отображается общее количество лицензируемых ключей ЭП соответствующего типа в разрезе организации (см. [рис. 8\)](#page-25-1).

#### <span id="page-26-1"></span>**Лицензирование количества клиентов в лицензиях на серверные модули**

Возможны два типа пакетов лицензий:

- С ограничением количества клиентов;
- Без ограничения количества клиентов.

Сведения о количестве клиентов в лицензиях на серверные модули отображаются:

• В модуле "Конфигуратор системы для юридических лиц":

— В пункте "Информация о модулях для работы с корпоративными клиентами" в столбце "Лицензировано клиентов" (см. [рис. 6](#page-24-1)). Возможные значения:

Число. Соответствует количеству клиентов, на которое лицензирован серверный модуль или канал обслуживания.

Без ограничений. В лицензии на модуль нет ограничений на количество клиентов.

• В модуле "Администратор банка/филиала":

— В разделе Информация/ Лицензии сведения о лицензиях отображаются в виде Лицензировано-Зарегистрировано-Доступно (см. [рис. 7\)](#page-25-0).

#### <span id="page-27-0"></span>**Механизм контроля количества свободных лицензий**

Возможные действия при выявлении превышения лицензированного количества клиентов в лицензиях:

• Остановка серверного модуля при превышении числа клиентов с правом на канал обслуживания/ на серверный модуль над количеством лицензированных клиентов;

Применяется для каналов обслуживания:

- Интернет-Банк;
- Интернет-Банк для микробизнеса;
- Тикер;
- SMS-Банк;
- Корпоративный автоклиент;
- Мобильный банк;
- Мобильный банк (информационная версия)

Применяется для серверных модулей:

- Банковский ассистент;
- Push-уведомления;
- Нулевой клиент;
- Полнофункциональный нулевой клиент;
- Витрина услуг;
- Конверсионные операции во внешней системе;
- Конструктор документов;
- Конструктор документов клиента;
- Конструктор документов банка;
- Конструктор двухсторонних документов;
- Чат для бизнеса WEB (Webim);
- Чат для бизнеса Mobile (Webim);
- Конструктор документов Мобильного банка;
- Корпоративные карты;
- Зарплатный проект для микробизнеса;
- Чат для микробизнеса WEB (Webim);
- Чат для микробизнеса Mobile (Webim);
- Корпоративные карты для микробизнеса;
- Операции по кредитам для микробизнеса;
- Конструктор документов клиента для микробизнеса;
- Конструктор документов банка для микробизнеса;
- Конструктор документов Мобильного банка для микробизнеса;
- Онлайн-конвертация валют в Мобильном банке;
- Зарплатные проекты;
- Кредиты;
- Депозиты;
- Онлайн-конвертация валют;
- Онлайн-конвертация валют по непрерывно транслируемым курсам;
- Постоянные поручения.
- Остановка сервера приложений при превышении числа клиентов над количеством лицензированных клиентов.

Применяется для продуктов:

- Fraud-мониторинг;
- Детектор угроз.

#### **Примечание:**

Для не упомянутых лицензий, используется аналогичный механизм контроля за превышением количества лицензированных клиентов.

При превышении количества любых лицензий дается до **14** дней, чтобы обновить количество лицензий. Работа сервера приложений разрешена до истечения этого срока.

Электронные адреса, на которые осуществляется отправка сообщений об исчерпании количества лицензий и о сроках отключения сервера приложений, указываются в свойстве certificate.excess\_licensed\_info.email

На адрес support@bifit.com отправляется идентичное сообщение.

#### <span id="page-28-0"></span>**Создание конфигурации сервера приложений**

Конфигурирование серверов приложений выполняется в разделе **Конфигурация серверов** модуля "Конфигуратор системы для юридических лиц" (см. [рис. 9\)](#page-28-1).

Вносимые изменения в процессе конфигурирования сервера приложений должны быть сохранены в БД системы "iBank для Бизнеса". Во время запуска сервера приложений его конфигурационные файлы обновляются в соответствии с параметрами конфигурации, сохраненной в БД. Сохранение выполняется

нажатием кнопки панели инструментов секции **Серверы**.

<span id="page-28-1"></span>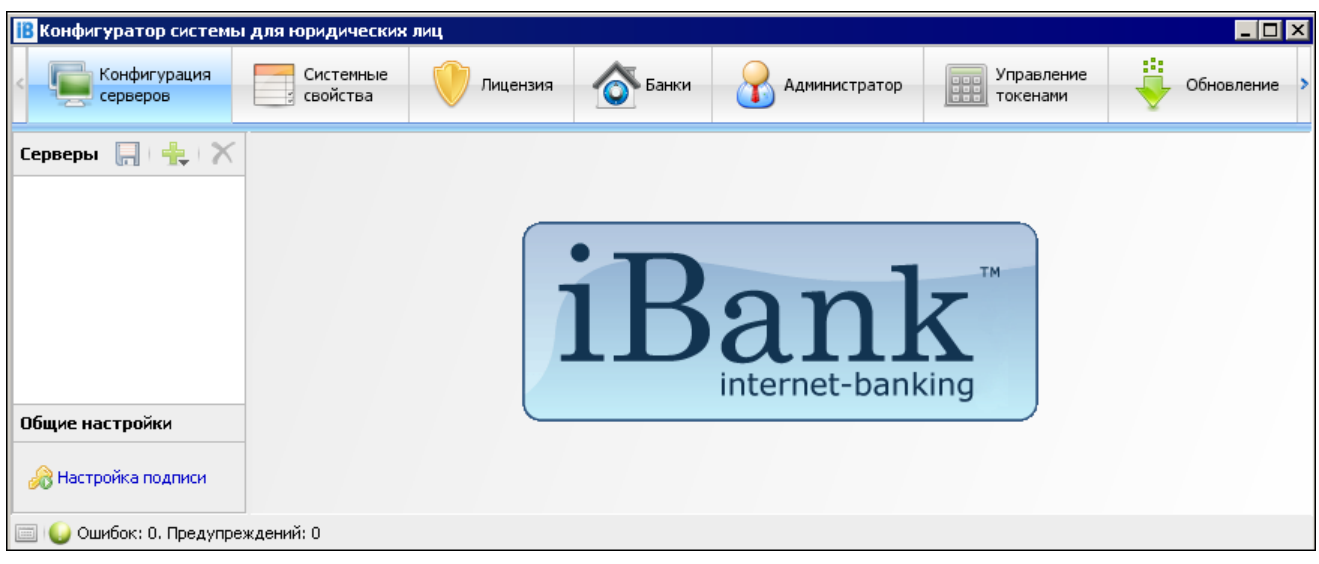

**Рис. 9. Раздел "Конфигурация серверов" модуля "Конфигуратор системы для юридических лиц"**

### **Добавление сервера приложений**

Для добавления сервера в секции **Серверы** (левая часть раздела **Конфигурация серверов**) нажмите

<span id="page-29-0"></span>кнопку панели инструментов или вызовите контекстное меню и выберите пункт **Добавить/сервер приложений**. В открывшемся окне **Добавление хоста** (см. [рис. 10\)](#page-29-0) укажите уникальное наименование хоста и нажмите кнопку **OK**.

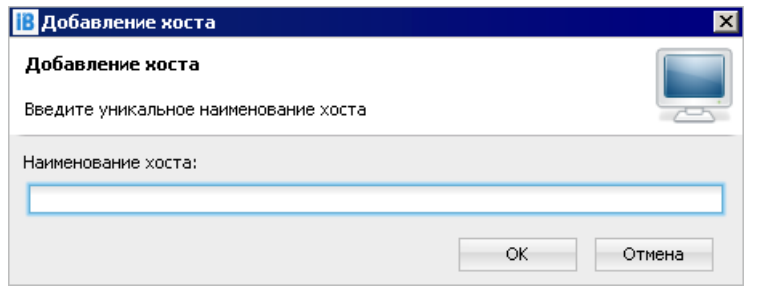

**Рис. 10. Окно "Добавление хоста"**

Желательно, чтобы наименование хоста совпадало с именем компьютера, на котором разворачивается сервер приложений.

В случае указания несовпадающих имен необходимо раскомментировать и установить значение переменной name в конфигурационном файле \$SERVER\_ROOT/conf/hostname.properties

<span id="page-29-1"></span>После сохранения наименования хоста в секции **Конфигурация** (правая часть раздела **Конфигурация серверов**) отобразится структура конфигурации сервера приложений (см. [рис. 11\)](#page-29-1).

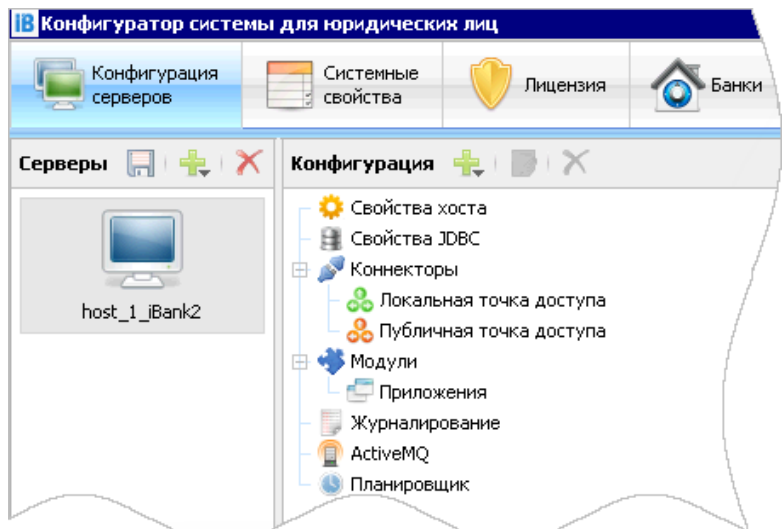

**Рис. 11. Структура конфигурации сервера приложений**

Далее необходимо выполнить настройку сервера приложений и сохранить его конфигурацию в БД системы "iBank для Бизнеса".

При запуске сервера приложений параметры его конфигурации будут взяты из БД.

### **Примечание:**

Используйте несколько серверов приложений для разграничения сетевого пространства работы клиентов банка и банковских сотрудников. Конфигурируйте один сервер для обработки запросов от модулей клиентов банка из внешней сети (Интернет), а другой — для обработки запросов от модулей банковских сотрудников из внутрибанковской сети.

#### **Добавление сервера на основе существующего**

<span id="page-30-0"></span>В секции **Серверы** выберите сервер, вызовите контекстное меню и выберите пункт **Создать копию** (см. [рис. 12](#page-30-0)). В открывшемся окне укажите уникальное наименование хоста и нажмите кнопку **OK**.

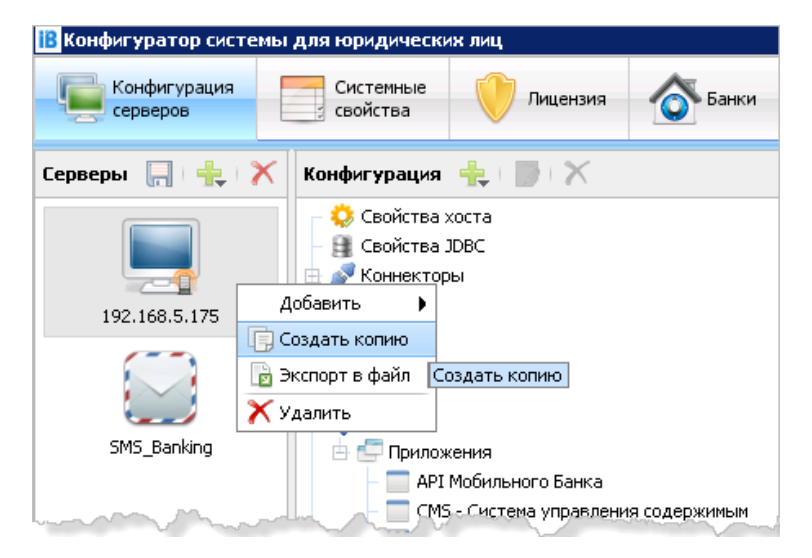

**Рис. 12. Создание копии конфигурации сервера приложений**

#### **Экспорт конфигурации сервера приложений в файл**

<span id="page-30-1"></span>В секции **Серверы** выберите сервер, вызовите контекстное меню и выберите пункт **Экспорт в файл** (см. [рис. 13](#page-30-1)). В открывшемся окне укажите имя файла и каталог сохранения файла конфигурации, нажмите кнопку **OK**. По умолчанию имя файла будет идентично имени хоста, расширение файла "hc", например 192.168.5.175.hc.

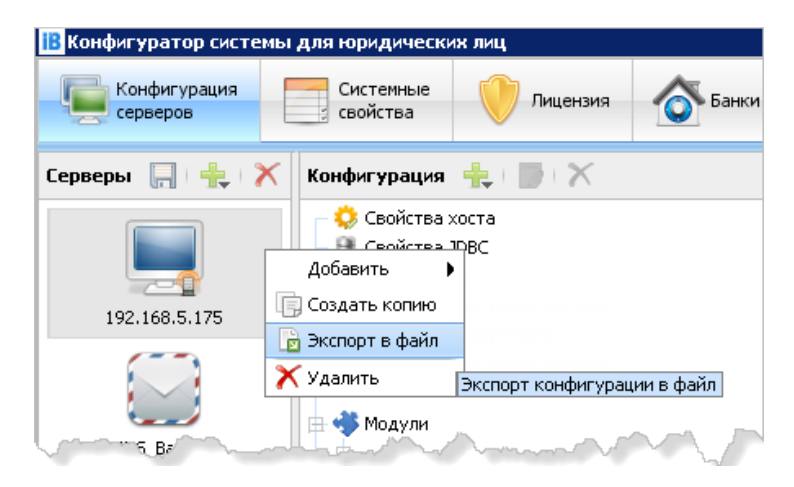

**Рис. 13. Экспорт конфигурации сервера приложений в файл**

#### **Настройка свойств хоста сервера приложений**

Настройка свойств хоста сервера приложений выполняется в пункте **Свойства хоста** структуры конфигурации выбранного сервера приложений. Значения свойств хоста устанавливаются автоматически в момент добавления сервера приложений.

Для изменения свойств хоста выберите пункт **Свойства хоста** секции **Конфигурация** и нажмите

кнопку панели инструментов или вызовите контекстное меню и выберите пункт **Редактировать**.

В открывшемся окне **Свойства хоста** на закладке **Свойства** отображаются значения: наименование хоста, порт остановки и параметры JVM, на закладке **AGI-сервер** задаются параметры AGI-сервера: использовать AGI, адрес сервера, порт, минимальное и максимальное число потоков (см. [рис. 14](#page-31-0)).

<span id="page-31-0"></span>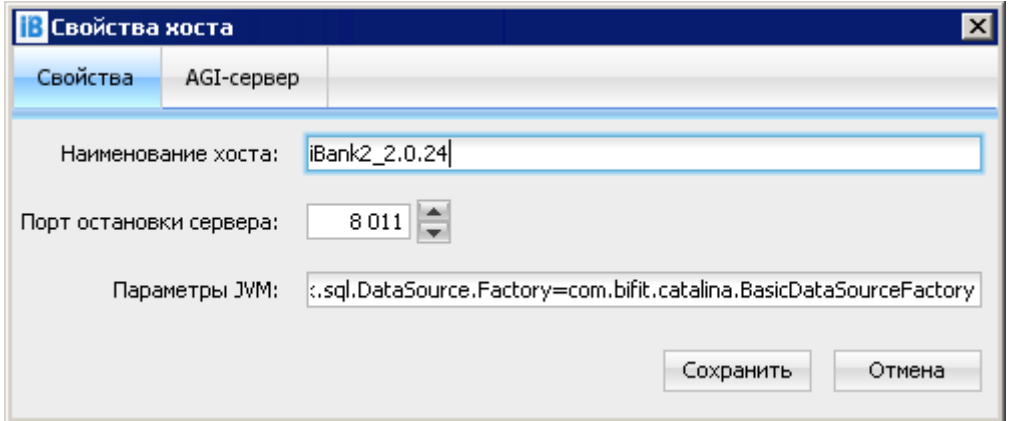

**Рис. 14. Окно "Свойства хоста"**

После ввода наименования хоста и нажатия кнопки **Сохранить** появится сообщение с предложением загрузить типичные настройки точек доступа на сервер приложений (см. [рис. 15](#page-31-1)).

При нажатии на кнопку **Да** устанавливается конфигурация с настроенными коннекторами публичной и локальной точек входа. При нажатии на кнопку **Нет** настройку коннекторов точек входа необходимо выполнить вручную (см. [Настройка точек доступа на сервер приложений\)](#page-32-0).

<span id="page-31-1"></span>При создании нового экземпляра сервера приложений также возможно установить настройки по умолчанию.

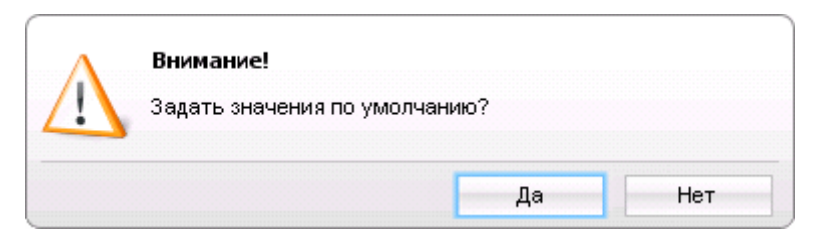

**Рис. 15. Окно загрузки настроек по умолчанию**

При внесении изменений меняются параметры конфигурации сервера приложений. Для сохранения

измененной конфигурации нажмите кнопку панели инструментов секции **Серверы**. Для сервера изменения вступят в силу после его перезапуска.

#### **Настройка свойств пула соединений сервера приложений**

Настройка свойств пула соединений сервера приложений с БД системы "iBank для Бизнеса" выполняется в пункте **Свойства JDBC** структуры конфигурации выбранного сервера приложений. Первоначально значения свойств устанавливаются автоматически при добавления сервера приложений.

Для изменения свойств пула соединений выберите пункт **Свойства JDBC** секции **Конфигурация**

и нажмите кнопку **панели инструментов или вызовите контекстное** меню и выберите пункт **Редактировать**.

В открывшемся окне **Свойства JDBC** отображаются значения параметров, заданные по умолчанию (см. [рис. 14\)](#page-31-0).

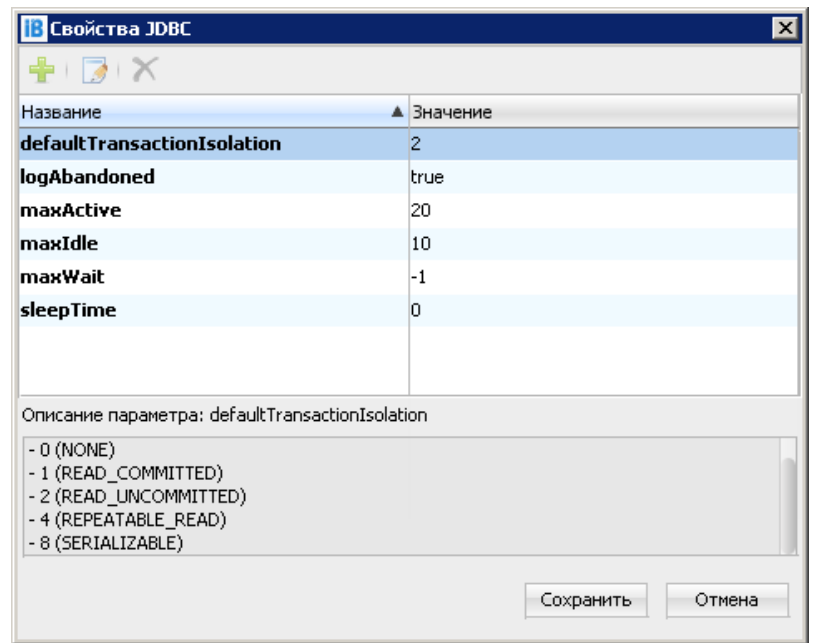

**Рис. 16. Окно "Свойства JDBC"**

Для добавления параметра:

- 1. Нажмите кнопку
- <span id="page-32-1"></span>2. В отобразившемся окне **Добавление параметра jdbc-пула** выберите параметр из выпадающего списка **Название** (см. [рис. 17](#page-32-1)).

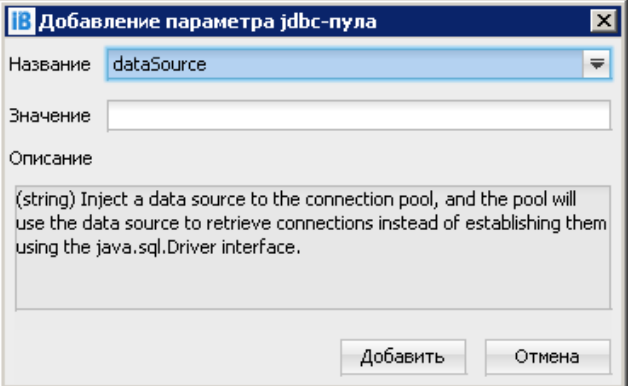

**Рис. 17. Окно "Добавление параметра jdbc-пула"**

- 3. Укажите значение параметра в соответствующем поле.
- 4. Нажмите кнопку **Добавить**.

Если сервер приложений запускается раньше, чем СУБД, установите значение таймаута, отличное от 0 для параметра **sleepTime**. Значение устанавливается в миллисекундах.

При внесении изменений меняются параметры конфигурации сервера приложений. Для сохранения

измененной конфигурации нажмите кнопку в секции **Серверы**. Для сервера изменения вступят в силу после его перезапуска.

#### <span id="page-32-0"></span>**Настройка точек доступа на сервер приложений**

Для работы сервера приложений необходимо наличие двух точек доступа:

• **Публичная точка входа**. Через эту точку с сервером приложений взаимодействуют корпоративные клиенты банка, работающие через интернет с использованием HTTPS-

протокола (мобильные и web-приложения, "Корпоративный автоклиент" и "Тикер для корпоративных клиентов").

• Локальная точка входа. Через эту точку с сервером приложений взаимодействуют банковские сотрудники, работающие из внутреннего защищенного банковского сегмента, с использованием HTTPS-протокола (web-приложения, java-приложение "Администратор банка/филиала").

Для настройки точки доступа выберите ее и нажмите кнопку и панели инструментов или вызовите контекстное меню и выберите пункт Релактировать.

<span id="page-33-0"></span>Откроется окно Свойства точки доступа (см. рис. 18), в котором выполните:

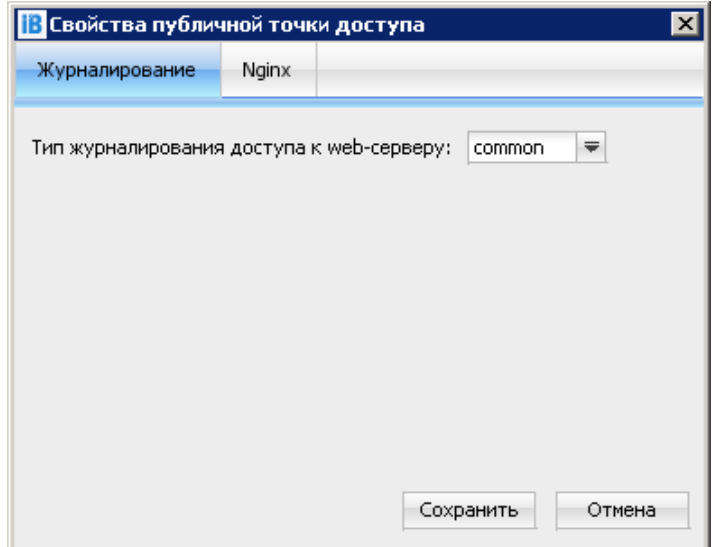

Рис. 18. Окно "Свойства публичной точки доступа". Закладка "Журналирование"

На закладке Журналирование укажите параметры:

• Тип журналирования доступа к web-серверу — выбор полей HTTP-запроса и ответа, которые выводятся в файл access.log: common или combined.

При выборе типа **common** выводятся заголовки НТТР-запроса:

- IP-адрес клиента;
- Имя удаленного пользователя (всегда "-");
- Идентификатор ключа пользователя при успешной аутентификации, иначе "-";
- Дата и время запроса;
- Применяемый метод протокола НТТР;
- Запрашиваемый ресурс;
- Код ответа протокола НТТР;
- Количество переданных байт.  $\overline{\phantom{m}}$

При выборе типа combined дополнительно к полям типа common выводятся заголовки HTTPзапроса:

- URL источника запроса;
- Наименование клиентского приложения, приславшего запрос.

На закладке Nginx (только для публичной точки доступа) при необходимости выполните настройку прокси-сервера, в качестве которого выступает сервер nginx (см. рис. 19).

<span id="page-34-0"></span>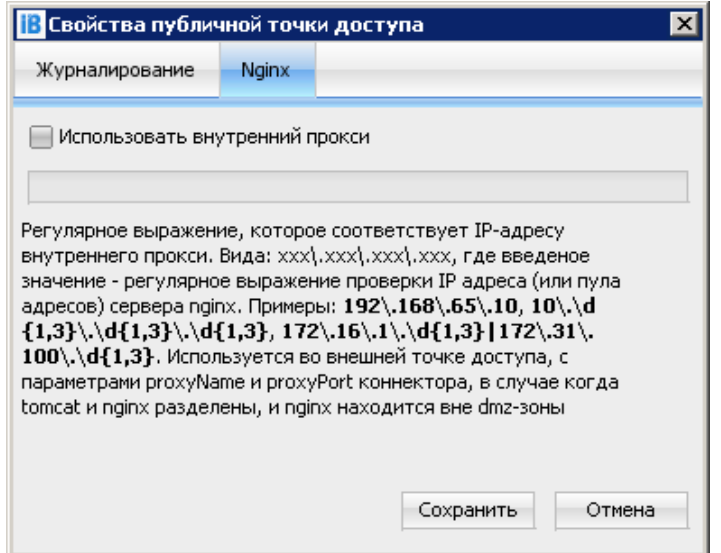

Рис. 19. Окно "Свойства публичной точки доступа". Закладка "Nginx"

Настройка выполняется в следующих случаях:

- Если сервер nginx располагается не в DMZ;
- Если IP-адрес сервера nginx не соответствует следующему виду:
	- $-10$  \* \* \*
	- $-192.168$ \*\*
	- $-169.254**$
	- $-127$ \*\*\*

Для настройки выполните:

- Установите флаг Использовать внутренний прокси.
- Укажите регулярное выражение, вида:  $1 \, . \, 2 \, . \, 3 \, . \, 4$ , которое соответствует IP-адресу сервера nginx.

Сохраните внесенные изменения.

#### Настройка коннекторов точки доступа

Под коннектором понимается тип протокола, по которому происходит взаимодействие между сервером приложений и клиентскими модулями системы.

Для добавления коннектора нажмите кнопку и панели инструментов или вызовите контекстное меню и выберите пункт Добавить/ Коннектор.

В открывшемся окне Новый коннектор (см. рис. 20) выберите параметры добавляемого коннектора:

- Тип тип точки доступа: локальный или публичный.
- Протокол протокол взаимодействия между сервером приложений и клиентскими модулями системы<sup>.</sup>

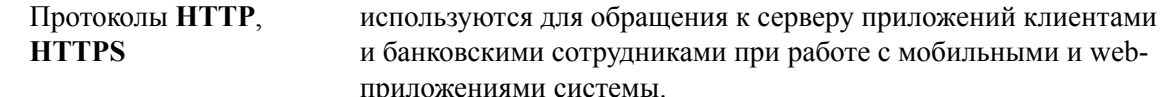

КОНФИДЕНЦИАЛЬНО

Протокол **SSLRouter** используется для обработки HTTPS-запросов при подключении к серверу приложений через Центр очистки трафика "ИБАНК2. РУ"<sup>I</sup>

<span id="page-35-0"></span><sup>I</sup>Подробную информацию о Центре очистки трафика "ИБАНК2. РУ" вы можете получить у специалистов компании "БИФИТ"

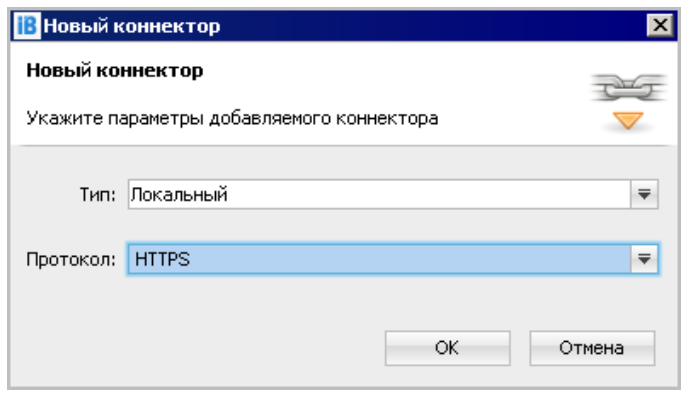

**Рис. 20. Окно "Новый коннектор"**

После добавления коннектора откроется окно настроек (см. [рис. 21\)](#page-36-0), в котором должны быть указаны параметры:

• **address** — адрес доступа к серверу приложений. Указывается только для локальной точки доступа. Адрес должен быть доступный только из внутренней сети банка.

В качестве адресов коннекторов также могут указываться доменные имена, если соответствующим образом сконфигурирован DNS-сервер.

Адрес коннектора точки доступа может быть не задан явно. В этом случае подключение к серверу приложений будет возможно по всем адресам сетевых интерфейсов, существующих на данном компьютере.

- **certificateKeystoreAlias** имя используемого ключа из хранилица ключей публичной и локальной точки доступа.
- **certificateKeystoreFile** путь к хранилищу ключей .sslkeystore. Указывается для HTTPSпротокола публичной и локальной точки доступа.
- **certificateKeystorePassword** пароль для доступа к хранилищу ключей .sslkeystore. Указывается для HTTPS-протокола публичной и локальной точки доступа.
- **port** порт доступа к серверу приложений. Для *локальной* точки по умолчанию устанавливается порт 9443 для HTTPS-протокола. Для *публичной* точки по умолчанию устанавливается порт 443 для HTTPS-протокола.

Сохраните внесенные изменения.

Параметры, значения которых заданы по умолчанию, можно редактировать, а также добавлять новые свойства из списка доступных.

Для добавления свойства коннектора нажмите кнопку в в окне (см. [рис. 21\)](#page-36-0). Для редактирования свойства коннектора выберите его из списка и нажмите кнопку , для удаления свойства нажмите кнопку

Для просмотра скрытых параметров установите флаг в поле **Показывать скрытые параметры**.

<span id="page-36-0"></span>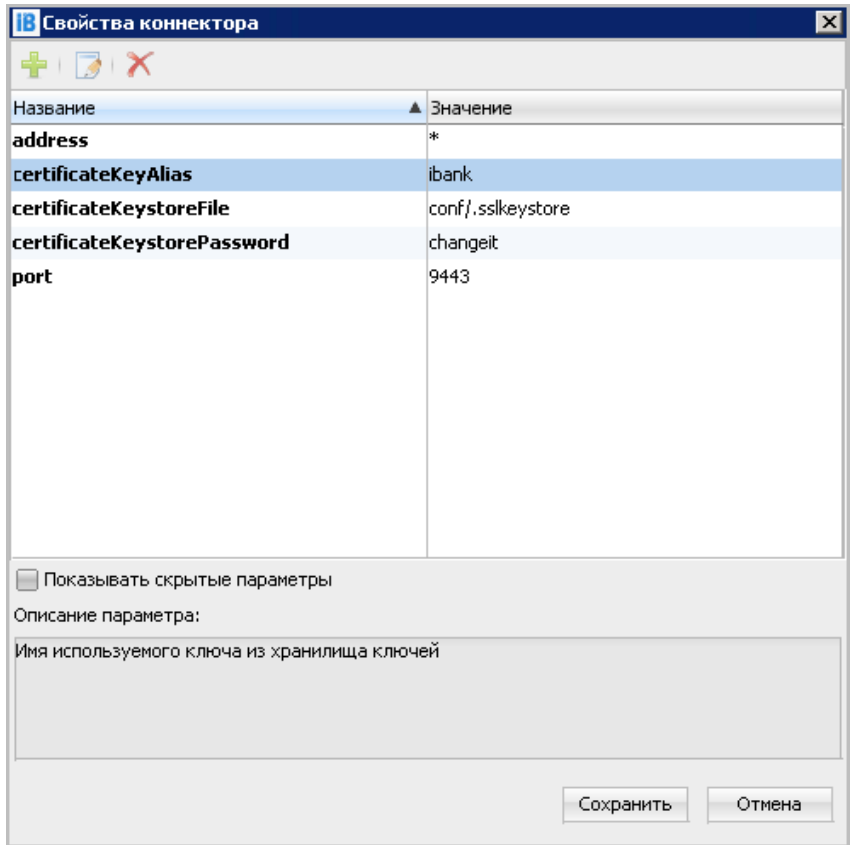

Рис. 21. Окно "Свойства коннектора" локальной точки доступа

#### <span id="page-36-1"></span>Настройка клиентских приложений системы

Настройка клиентских приложений системы "iBank для Бизнеса" выполняется в пункте Модули структуры конфигурации выбранного сервера приложений и через свойства.

#### Добавление приложений на сервер приложений

Вы можете разделять запросы от клиентских модулей Интернет-Банка, приложений для банковских сотрудников в необходимой пропорции между серверами приложений. Таким образом, можно разграничить сетевое пространство работы клиентов банка и банковских сотрудников, т.к. первые работают из внешней сети (Интернет), а вторые только из внутрибанковской сети. Это позволяет увеличить общую производительность, повысить надежность и обеспечить непрерывность работы системы.

Для добавления приложений на сервер приложений в секции Конфигурация нажмите кнопку инструментов и выберите подпункт Приложение или вызовите контекстное меню и выберите пункт Добавить/приложение.

В открывшемся окне Добавление приложений отметьте необходимые приложения системы: черным цветом отображаются приложения, доступные в рамках Лицензии (см. рис. 22). Для выбора всех доступных приложений проставьте флаг в поле  $\Box$  Наименование

Нажмите кнопку ОК для сохранения внесенных изменений.

<span id="page-37-0"></span>

| Добавление приложений<br>Выберите добавляемые приложения из списка |               |                  |          |
|--------------------------------------------------------------------|---------------|------------------|----------|
| Наименование                                                       | ▲ Тип доступа | Лицензировано    | Доступно |
| ● CMS - Система управления содержимым                              | Локальный     | Не требуется     | 1        |
| Bank для 1C:DirectBank                                             | Публичный     | 10               | 10       |
| Bank для 1С: Предприятия                                           | Публичный     | 10               | 10       |
| VoIP-телефония для мобильного банкинга юр. лиц                     | Публичный     | Не лицензировано | 10       |
| <b>ИАРМ</b> "Автоклиент"                                           | Публичный     | 10               | 10       |
| АРМ "Администратор"                                                | Локальный     | 10               | 9        |
| Банковские сотрудники - АРМ "Регистратор"                          | Локальный     | 10               | 9        |
| Контроль SIM-карт клиентов                                         | Локальный     | Не лицензировано | ın       |
| Модуль авторизации для API юр. лиц                                 | Публичный     | 10               | 9        |
| Модуль аутентификации для внешних систем                           | Локальный     | 10               | 9        |
| Тикер для корпоративных клиентов                                   | Публичный     | 10               | 9        |
| <u>  Тикер лля операционистов</u>                                  | Покальный     | 10               | ۱q       |
|                                                                    |               | OK               | Отмена   |

**Рис. 22. Окно "Добавление приложений"**

Для удаления приложения из списка выберите необходимое и нажмите кнопку панели инструментов или вызовите контекстное меню и выберите пункт **Удалить**.

#### **Настройка точек доступа для клиентских модулей**

Настройка адреса точек доступа для подключения клиентских модулей выполняется в разделе **Системные свойства** модуля "Конфигуратор системы для юридических лиц" в свойствах:

 $i$ bank.administrator.url — URL для подключения модуля "Администратор банка/филиала". Значение необходимо задавать в формате https://ibank.bankname.ru[:port]

 $i$ bank.client.ticker.url — URL для подключения модуля "Тикер для корпоративных клиентов". Значение необходимо задавать в формате https://ibank.bankname.ru

 $i$ bank.operator.ticker.url — URL для подключения модуля "Тикер для операционистов". Значение необходимо задавать в формате https://<адрес сервера приложений>[:port]/tickeroperator

ibank.client.autoclient.url — URL для подключения модуля "Корпоративный автоклиент". Значение необходимо задавать в формате https://bank.bankname.ru[:port]

 $p$ wa.webauthn.relying party id — домен банка для подключения модуля "Интернет-Банк для мобильных устройств". Значение необходимо указывать без протокола. Значение по умолчанию ibank2.bankname.ru

pwa.webauthn.origin — набор адресов, для которых будет доступен модуль "Интернет-Банк для мобильных устройств". Значения должны иметь протокол https://. Допускается перечисление нескольких значений через запятую. Значение по умолчанию https://<relying\_party\_id>

### **Примечание:**

Если значение URL точки доступа клиентского модуля не задано в свойствах, то при генерации дистрибутива модуля будет выдано соответствующее предупреждение.

#### **Настройка журналирования работы компонентов системы**

Настройка режима ведения журналов (логов) работы компонентов системы выполняется в пункте **Журналирование** структуры конфигурации выбранного сервера приложений. Первоначально режимы устанавливаются автоматически при добавления сервера приложений.

Для изменения настроек ведения логов выберите пункт **Журналирование** секции **Конфигурация**

и нажмите кнопку **панели инструментов или вызовите контекстное** меню и выберите пункт **Редактировать**.

В открывшемся окне **Журналирование** (см. [рис. 23](#page-38-0)) отображаются: название компонента, название файла ведения его журнала и режим записи сообщений.

<span id="page-38-0"></span>

| <b>В Журналирование</b>                            |                     |                      | $\vert x \vert$       |
|----------------------------------------------------|---------------------|----------------------|-----------------------|
| Название                                           | ▲ Файл лога         | Приоритет            | Идентификатор запроса |
| Основная                                           | tomcat.log          | <b>INFO</b>          |                       |
| Регистраторы                                       | registry.log        | OFF.                 | ✓                     |
| Тикер для корпоративных к…                         | ticker.log          | FATAL                |                       |
| Тикер для операционистов.                          | ticker-operator.log | <b>ERROR</b><br>WARN |                       |
| ЦФК-Онлайн (Web).                                  | cfc.log             | <b>INFO</b>          | ✓                     |
| Юр. лица - API                                     | api.log             | <b>DEBUG</b>         |                       |
| Юр, лица - API мобильного б mobile_api.log         |                     | TRACE                |                       |
| Юр.Лица - Internet-Банкинг (… ibank2web.log        |                     | <b>DEBUG</b>         | ⊽                     |
| Юр.Лица - APM "Операциони  operator2web.log        |                     | INFO.                | $\blacktriangleright$ |
| Юр. лица - Настройка входа  login_auth_confirm.log |                     | <b>INFO</b>          |                       |
| Юр.Лица - Офлайн-Банк                              | sinker.log          | <b>INFO</b>          | ✓                     |
|                                                    |                     |                      | Сохранить<br>Отмена   |

**Рис. 23. Окно "Журналирование"**

Для изменения типа сообщений компонента выберите необходимый из списка и в столбце **Приоритет** нажмите на кнопку • Откроется список режимов, из которого выберите необходимый:

- **OFF** отключить все сообщения;
- **FATAL** записывать только критические сообщения;
- **ERROR** записывать сообщения об ошибках;
- **WARN** записывать предупреждения;
- **INFO** записывать информационные сообщения;
- **DEBUG** записывать отладочную информацию;
- **TRACE** записывать все сообщения.

В рабочем режиме рекомендуется использовать значение INFO, в процессе настройки и интеграции более подробный режим DEBUG.

Файлы журналов сохраняются в каталог \$SYSCON\_ROOT/logs и \$SERVER\_ROOT/logs, где

- $$SYSCON$  ROOT/logs каталог для сохранения журналов работы модуля "Конфигуратор системы для юридических лиц", журналов процедуры формирования БД системы "iBank для Бизнеса", журналов процедуры загрузки ресурсов системы "iBank для Бизнеса", журналов загрузки справочников БИК, SWIFT.
- $$SERVER$  ROOT/logs каталог для сохранения журналов работы сервера приложений "iBank для Бизнеса" и серверных модулей системы "iBank для Бизнеса".

Список логов системы "iBank для Бизнеса" приведен в Приложении 4.

#### Настройка брокера ActiveMQ

Настройка брокера ActiveMO выполняется в пункте ActiveMO структуры конфигурации выбранного сервера приложений.

Система "iBank для Бизнеса" использует Apache ActiveMQ в качестве очереди сообщений компоненты, осуществляющей взаимодействие между сервером приложений и шлюзом рассылки уведомлений. ActiveMO входит в состав сервера приложений. Подробнее об Apache ActiveMO см. на сайте разработчика — http://activemq.apache.org

Шлюз рассылки уведомлений — компонент, осуществляющий доставку сообщений провайдеру, который отправляет уведомление по SMS или E-mail.

Отправка уведомлений может использоваться для оперативного получения клиентами сведений о транзакциях и остатках по их счетам и картам, а также в дополнительных механизмах безопасности системы "iBank для Бизнеса", использующих SMS и E-mail уведомления.

Для настройки свойств брокера ActiveMQ выберите пункт ActiveMQ секции Конфигурация и нажмите

кнопку и панели инструментов или вызовите контекстное меню и выберите пункт Редактировать.

<span id="page-39-0"></span>В открывшемся окне Свойства ActiveMO задаются параметры SSL-коннектора и пароль на хранилище ключей JMS, необходимые для работы брокера (см. рис. 24).

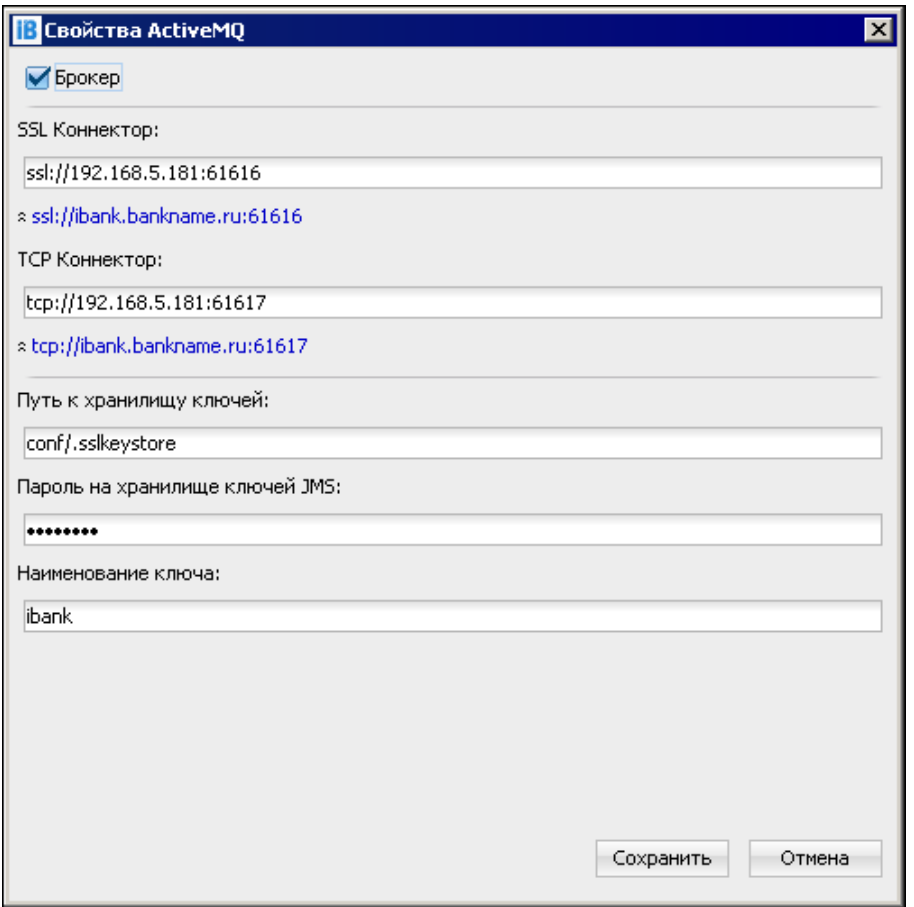

Рис. 24. Окно "Свойства ActiveMO"

Признак Брокер предполагает выполнение сервером действий по обработке запросов генерации и преобразования уведомлений. Обеспечена возможность настройки брокера ActiveMO для каждого сервера приложений многосерверной конфигурации. Допускается установка флага Брокер как для одного признанного брокером сервера, так и для каждого сервера многосерверной конфигурации.

В поле **SSL Коннектор** укажите IP-адрес или доменное имя сервера приложений и порт, на котором должна осуществляться работа брокера ActiveMQ.

В поле **Путь к хранилищу ключей** укажите относительный путь до хранилища секретных ключей SSL сервера приложений, например, conf/.sslkeystore

В поле **Пароль на хранилище ключей JMS** укажите пароль к хранилищу секретных ключей SSL сервера приложений.

В поле **Наименование ключа** укажите псевдоним (имя), под которым секретный ключ SSL сервера приложений хранится в хранилище.

Подробнее о SSL-сертификате см. раздел [Шаг 7](#page-18-0).

При заполнении полей окна нажатием на значение ссылки **Пример** поле заполнится шаблонным значением. Не забудьте при этом указать истинные параметры сервера приложений.

### <span id="page-40-0"></span>**Настройка реквизитов банка и филиалов**

Настройка реквизитов банка и филиалов выполняется в разделе **Банки** (см. [рис. 25\)](#page-40-1). Список банков и филиалов необходимо формировать в соответствии с составом Лицензии.

<span id="page-40-1"></span>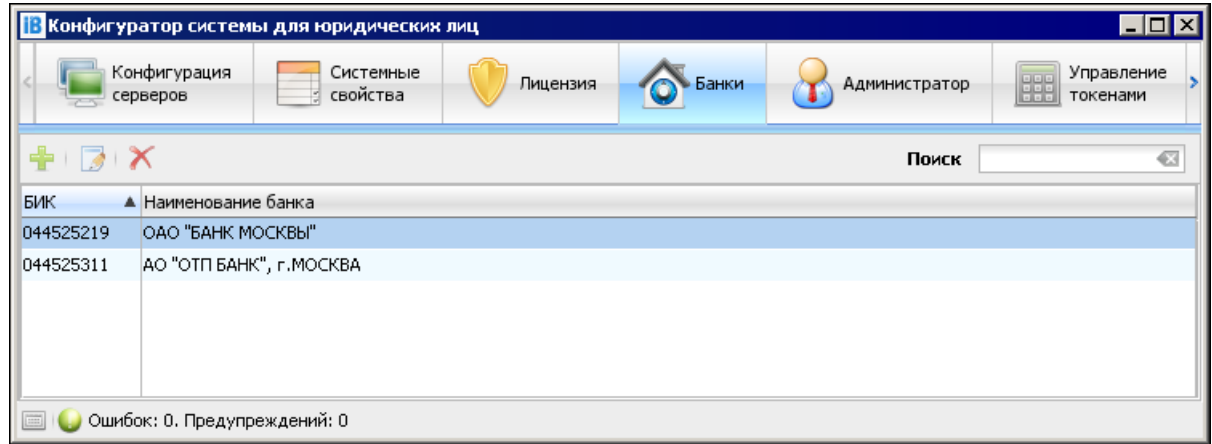

**Рис. 25. Раздел "Банки" в модуле "Конфигуратор системы для юридических лиц"**

Для добавления банка нажмите кнопку панели инструментов: откроется окно **Информация о банке** на закладке **Основная информация** (см. [рис. 26](#page-41-0)).

На закладке **Основная информация** заполните обязательное поле БИК, тогда автоматически заполнятся поля **Наименование банка** и **Адрес банка** на русском языке. Эта информация берется из справочника БИК (см. раздел [Шаг 4\)](#page-15-0).

При необходимости заполните поля **ИНН** и **КПП**.

Заполните поле **Сокращенное наименование банка** на русском языке.

В паспортах сделки использование полного (поле **Наименование банка**) или краткого (поле **Сокращенное наименование банка**) наименования банка в документе зависит от свойства documents.deal passport.bank name type

Заполните поле **SWIFT** (заполняется, если банк является участником системы SWIFT). При этом автоматически заполнятся поля **Наименование банка**, **Адрес банка** и **Город банка** на английском языке. Эта информация берется из справочника SWIFT (см. раздел [Шаг 5\)](#page-16-0). Если поле SWIFT оставить пустым, то поля **Наименование банка**, **Адрес банка** и **Город банка** на английском языке необходимо заполнить вручную.

КОНФИДЕНЦИАЛЬНО 41 Значения данных полей используются в документе "Заявление на перевод".

В поле **Наименование банка в сервисных сообщениях (SMS, MAC-токен BIFIT)** укажите значение, которое будет отображаться в уведомлениях, отправляемых клиенту посредством SMS и E-mail Для отправки уведомлений на банковской стороне должен быть настроен сервис "SMS-Банк".

Клиент самостоятельно настраивает условия получения уведомлений и содержание информации в уведомлении. Клиент может получать уведомления, например, о движении средств по счету, о входе в систему и прочие (настраивается в разделе **Уведомления** клиентского модуля); уведомления об изменении статуса конкретного документа (настраивается на странице формы документа в клиентском модуле).

Значение поля **Наименование банка** используется в документах:

- Паспорт сделки по контракту;
- Паспорт сделки по кредитному договору;
- Заявление о переоформлении паспорта сделки;
- Заявление о закрытии паспорта сделки;
- Справка о валютных операциях;
- Справка о подтверждающих документах;
- <span id="page-41-0"></span>• Выписка.

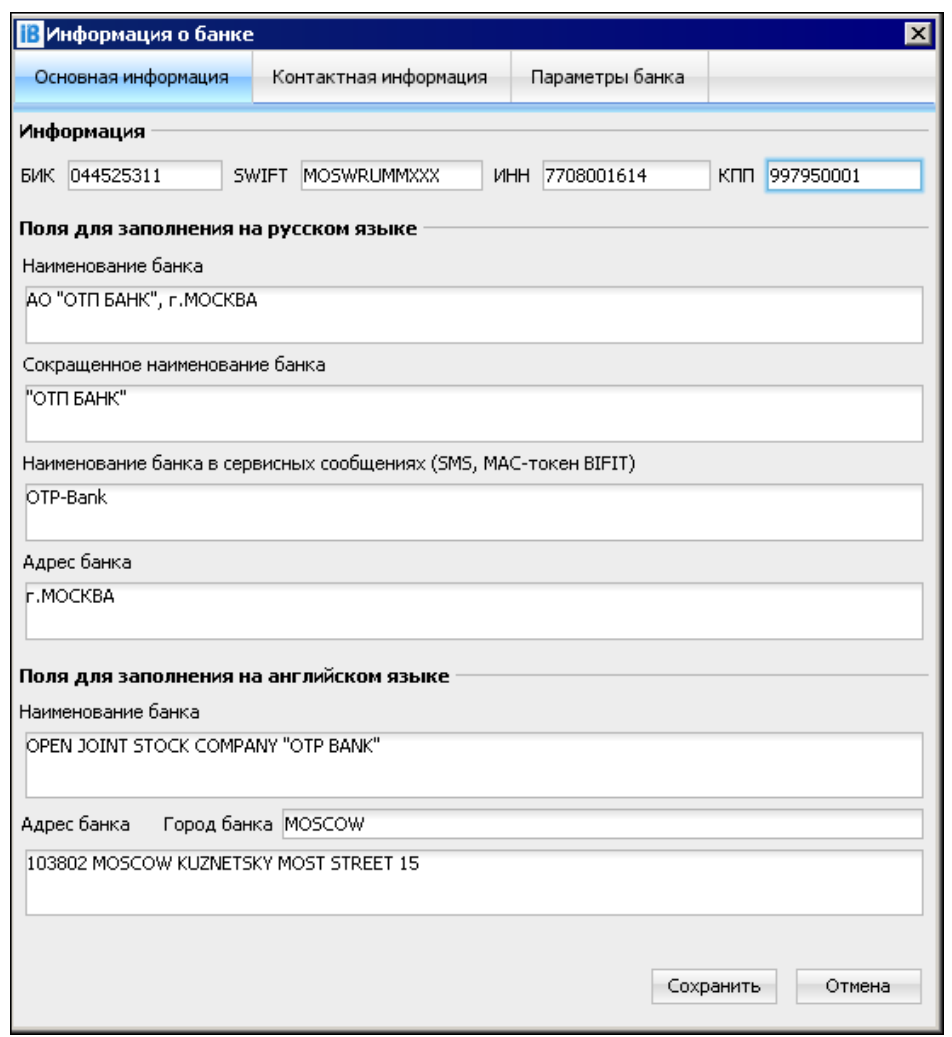

**Рис. 26. Окно "Информация о банке". Закладка "Основная информация"**

На закладке **Контактная информация** (см. [рис. 27](#page-42-0)) укажите номера контактных телефонов банка, адрес web-сайта банка в Интернет и адрес электронной почты банка.

<span id="page-42-0"></span>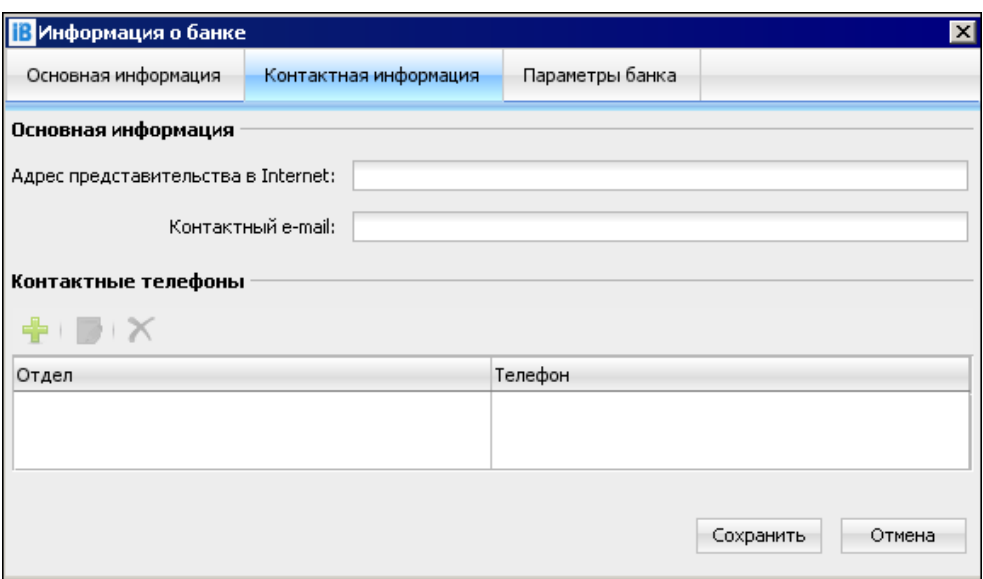

**Рис. 27. Окно "Информация о банке". Закладка "Контактная информация"**

<span id="page-42-1"></span>Для ввода списка контактных телефонов банка нажмите на закладке кнопку и в открывшемся окне **Контактный телефон отдела** (см. [рис. 28](#page-42-1)) введите наименование отдела и номер телефона.

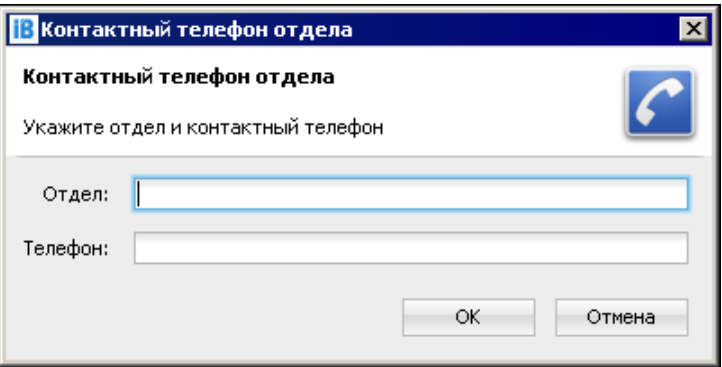

**Рис. 28. Окно "Контактный телефон отдела"**

<span id="page-42-2"></span>На закладке **Параметры банка** задаются параметры, значения которых для данного банка могут отличаться от значений для всей системы. Для добавления параметров перейдите на закладку **Параметры банка** и нажмите кнопку (см. [рис. 29\)](#page-42-2).

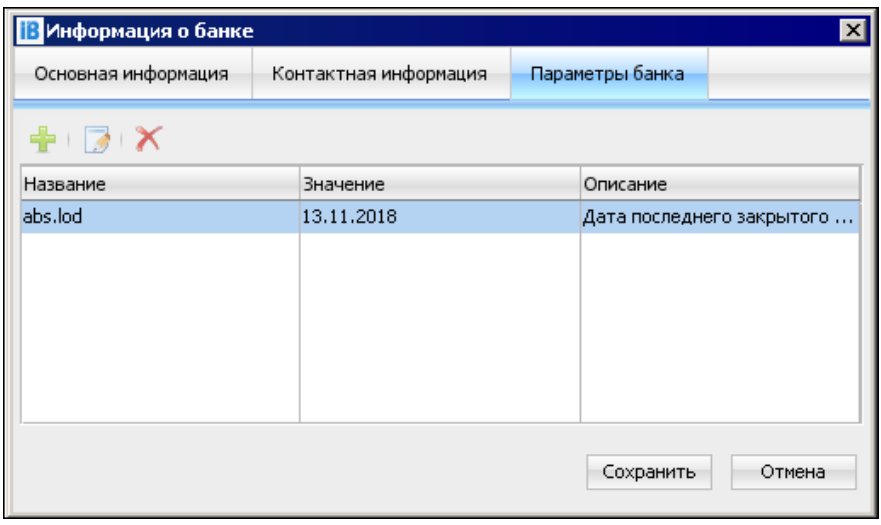

**Рис. 29. Параметры банка**

Сохраните внесенные изменения.

Для редактирования реквизитов банка выберите банк из списка и нажмите кнопку **Перена и на панели** инструментов. После внесения необходимых изменений сохраните результат.

Для удаления банка выберите нужный банк из списка и нажмите кнопку панели инструментов.

Если в рамках одного экземпляра системы предполагается поддержка нескольких банков и их филиалов, то необходимо ввести по каждому из банков аналогичную информацию. Зарегистрированные в системе "iBank для Бизнеса" банки должны быть указаны в Лицензии.

#### <span id="page-43-0"></span>**Назначение главного администратора**

Назначение главного администратора выполняется в модуле "Конфигуратор системы для юридических лиц" в разделе **Администратор** (см. [рис. 30](#page-43-1)).

<span id="page-43-1"></span>

| <b>В Конфигуратор системы для юридических лиц</b><br>$\blacksquare\square$ |                       |                 |       |                    |                                             |
|----------------------------------------------------------------------------|-----------------------|-----------------|-------|--------------------|---------------------------------------------|
| Конфигурация<br>серверов                                                   | Системные<br>свойства | Лицензия        | Банки | Администратор      | Управление<br><b>DDD</b><br>BBB<br>токенами |
| $2 + 0$                                                                    |                       |                 |       |                    |                                             |
| Федотов Максим<br>(Главный администратор)                                  |                       |                 |       |                    |                                             |
| Идентификатор ключа                                                        | Дата регистрации      | Начало действия |       | Окончание действия | Статус                                      |
| 1444295648698157                                                           | 08.10.2015            | 08.10.2015      |       | 07.10.2020         | Активен                                     |
| 1475590260427314                                                           | 04.10.2016            | 04.10.2016      |       | 02.10.2026         | Активен                                     |
|                                                                            |                       |                 |       |                    |                                             |
| Ошибок: 0. Предупреждений: 0                                               |                       |                 |       |                    |                                             |

**Рис. 30. Раздел "Администратор"**

Главный администратор осуществляет управление клиентами и сотрудниками головного банка, а также регистрирует в системе администраторов филиалов.

Главный администратор и администраторы филиалов используют в своей работе единый модуль "Администратор банка/филиала".

Разграничение прав и функций по управлению клиентами и банковскими сотрудниками выполняется при входе в модуль в соответствии с ключами ЭП, с которыми выполняется аутентификация в системе.

#### **Внимание!**

В системе может быть только один пользователь с ролью "главный администратор"!

Перед назначением главного администратора, сотруднику, который будет исполнять эти функции, необходимо через модуль "Регистратор банковских сотрудников" зарегистрироваться в системе и сгенерировать ключ ЭП, который впоследствии он будет использовать для аутентификации и работы в системе.

Для назначения главного администратора нажмите кнопку и панели инструментов раздела: откроется окно **Назначение главного администратора** со списком новых зарегистрированных в системе банковских сотрудников (см. [рис. 31](#page-44-0)).

<span id="page-44-0"></span>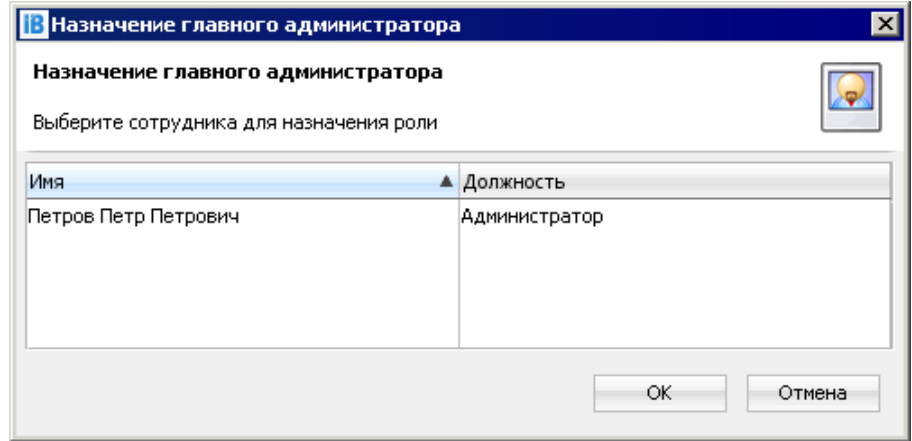

**Рис. 31. Окно "Назначение главного администратора"**

Выберите из списка необходимого сотрудника для назначения роли и нажмите кнопку **OK**.

Зарегистрированный один раз ключ ЭП для сотрудника с ролью "главный администратор" не может быть использован повторно, это означает что при назначении главного администратора всегда необходимо использовать новый ключ ЭП.

Таким образом, последовательность действий по регистрации и назначению администраторов будет следующей:

- 1. В модуле "Регистратор банковских сотрудников" выполняется регистрация и генерация ключа ЭП для главного администратора.
- 2. В модуле "Конфигуратор системы для юридических лиц" выполняется регистрация ключа ЭП главного администратора.
- 3. В модуле "Регистратор банковских сотрудников" выполняется регистрация и генерация ключа ЭП для администратора филиала.
- 4. В модуле "Администратор банка/филиала" главный администратор выполняет регистрацию ключа ЭП администратора филиала.

# <span id="page-45-1"></span><span id="page-45-0"></span>Шаг 9. Запуск и остановка сервера приложений "iBank для Бизнеса"

### Индивидуальная настройка Java для сервера приложений

Если вы не используете для Java переменных системного окружения, то раскомментируйте и установите значение переменной JAVA\_HOME в командном файле \$SERVER\_ROOT/bin/setvars.sh, где \$SERVER ROOT — каталог с установленным сервером приложений.

# Примечание:

Перед первым запуском сервера приложений проверьте:

- 1. Настройки Јаvа;
- 2. Наличие установленной Лицензии на необходимую конфигурацию банковской компоненты и необходимое количество клиентов (см. раздел Установка Лицензии);
- 3. Наличие конфигурационного файла connection.xml в каталоге развернутого сервера приложений - \$SERVER ROOT/conf;
- 4. Наличие SSL-сертификата (SSL-хранилище должно находится в каталоге развернутого сервера приложений - \$SERVER ROOT/conf).

Запуск сервера приложений выполняется запуском командного файла \$SERVER ROOT/bin/ startup.sh с аргументом run или start, где

run — консоль сервера приложений будет отображена в текущем окне;

start — консоль сервера приложений будет отображена в новом окне.

Все настройки конфигурации сервера приложений хранятся в базе данных. При каждом запуске сервера его конфигурация устанавливается согласно сохраненной в БД.

Остановка сервера приложений выполняется запуском командного файла \$SERVER ROOT/bin/ shutdown.sh.

Дополнительные параметры запуска сервера приложений (могут понадобиться в процессе эксплуатации системы):

- startup loadoff run запуск сервера приложений без обновления его конфигурации согласно сохраненной в БД;
- startup backupoff run запуск сервера приложений без предварительного создания его резервной копии (по умолчанию резервное копирование файлов сервера приложений выполняется в каталог \$SERVER ROOT/backups);
- startup verifyoff run запуск сервера приложений без проверки электронной подписи под конфигурацией сервера (подробнее об электронной подписи конфигурации см. в руководстве модуля "Конфигуратор системы для юридических лиц").

### Генерация ключей шифрования сервера приложений "iBank для Бизнеса"

При каждом запуске сервера приложений выполняется проверка на наличие сеансовых ключей шифрования сервера приложений. Эти ключи необходимы при взаимодействии клиентских јаvaприложений ("Корпоративный автоклиент" и "Тикер для корпоративных клиентов") с сервером приложений и предназначены для шифрования и контроля целостности передаваемой информации. Сеансовые ключи загружаются к клиентам через HTTPS-протокол на этапе загрузки java-приложений.

# <span id="page-46-0"></span>**Шаг 10. Формирование дистрибутивов клиентских модулей**

Формирование дистрибутивов клиентских модулей выполняется при помощи утилиты \$SERVER\_ROOT \bin\make\_dist.bat. При помощи утилиты можно сгенерировать дистрибутивы:

- Администратор банка/ филиала;
- Тикер для операционистов;
- Тикер для корпоративных клиентов;
- Корпоративный автоклиент.

Перед запуском утилиты выполните настройки:

#### • **Настройка точек доступа для клиентских модулей**

Настройка адреса точек доступа для подключения клиентских модулей выполняется через свойства и описана в разделе [Настройка клиентских приложений системы.](#page-36-1)

#### • **Настройка наименования банка в заголовках клиентских приложений и в ярлыках для запуска клиентских приложений**

Выполните настройку наименования в свойстве company.client\_app.bank\_name в разделе **Системные свойства** модуля "Конфигуратор системы для юридических лиц". Действие является обязательным для создания дистрибутива.

Значение используется:

— В названии ярлыка для запуска модулей "Тикер для операционистов" и "Тикер для корпоративных клиентов" на стороне банковского сотрудника и клиента соответственно;

— В заголовке окна пользовательского java-приложения;

— В заголовке закладки браузера (для web-приложений).

#### • **Включение СКЗИ в клиентский дистрибутив корпоративного автоклиента**

Отредактируйте значение переменной INCLUDE\_CRYPTO в командном файле \$SERVER\_ROOT\bin \setvars.bat. Допустимые значения: yes, no. Значение по умолчанию: yes.

Дистрибутив СКЗИ должен быть получен у сотрудников компании "БИФИТ" и размещен в каталоге \$SERVER\_ROOT\lib\native (см. раздел [Настройка СКЗИ\)](#page-13-2).

Для генерации дистрибутива с включенными криптобиблиотеками, отредактируйте значение переменной CRYPTO\_PATH \$SERVER\_ROOT\bin\setvars.bat, указав полный путь к криптобиблиотекам.

### • **Создание дистрибутива Тикер для операционистов и Корпоративный автоклиент со встроенным SSL-сертификатом (используется для самозаверенных сертификатов)**

Отредактируйте значение переменой CERT PATH в командном файле \$SERVER ROOT\bin \setvars.bat, указав путь до сертификата. Например, c:\iBank\server\CaCert2048.der.

Запустите утилиту формирования дистрибутивов \$SERVER\_ROOT\bin\make\_dist.bat.

В результате работы утилиты будут сформированы дистрибутивы:

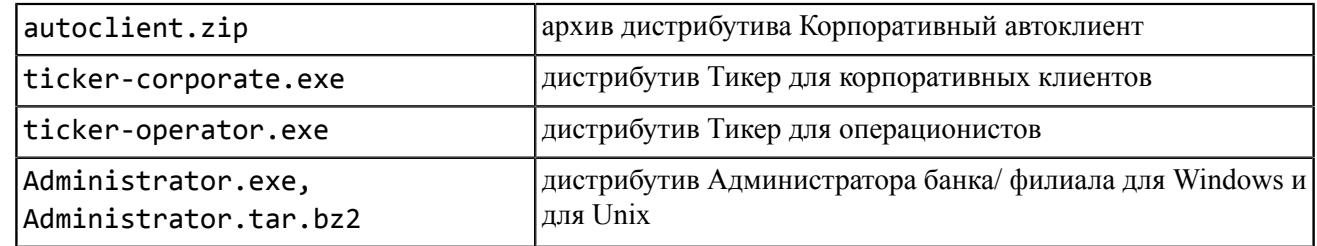

Файлы дистрибутивов будут сформированы в каталоги:

- \$SERVER\_ROOT\webapps-local\ROOT
	- Администратора банка/ филиала;
	- Тикер для операционистов;
- \$SERVER\_ROOT\webapps-public\ROOT
	- Корпоративный автоклиент;
	- Тикер для корпоративных клиентов.

# <span id="page-48-0"></span>Шаг 11. Формирование программы для подготовки рабочего места клиента

Лля упрошения полготовки рабочего места корпоративного клиента используется специализированная программа (далее инсталлятор) для установки ПО, необходимого для работы в модуле "Интернет-Банк для Бизнеса" и модуле "Центр финансового контроля" (ЦФК):

- BIFIT Signer:
- Файловые криптобиблиотеки, если используется файловое хранилище ключей.

Формирование инсталлятора выполняется при помоши **УТИЛИТЫ** \$SERVER ROOT/bin/ create web installer.sh

### Внимание!

Инсталлятор формируется только для клиентов, использующих ОС Windows.

Перед запуском утилиты \$SERVER ROOT/bin/create web installer.sh в исполняемом файле \$SERVER ROOT/bin/setvars.sh выполните настройки:

#### • Настройка наименования инсталлятора

Укажите наименование инсталлятора, отредактировав значение переменной INST NAME. Действие является обязательным.

Наименование инсталлятора обязательно для заполнения.

Пример:

SET INST NAME=iBank

#### • Настройка иконки инсталлятора

При необходимости укажите путь к изображению, которое будет использоваться в качестве иконки инсталлятора, отредактировав значение переменной INST IMG ICON

Параметры изображения: размер — 32х32 рх; формат — ico.

Пример:

SET INST IMG ICON="/home/username/resources/images/favicon.ico"

#### • Настройка отображения боковой панели интерфейса инсталлятора

При необходимости укажите путь к изображению, которое будет отображаться в боковой панели окна инсталлятора, отредактировав значение переменной INST IMG SIDEBAR

Параметры изображения: размер — 164х314 рх; формат — bmp.

Пример:

SET INST IMG SIDEBAR="/home/username/resources/images/vertical.bmp"

#### • Включение криптобиблиотек в инсталлятор

Если банк планирует предоставлять клиентам возможность использования файловых хранилищ ключей, то укажите пути к каталогам, в которых содержаться файлы криптобиблиотек для добавления в дистрибутив инсталлятора, отредактировав значение переменной INST LIBRARIES 32BIT. Пути указываются для каждого файла отдельно и разделяются пробелом.

Пример:

```
INST_LIBRARIES_32BIT="/home/username/resources/lib/ccom.dll
SET
                                                                      /home/username/resources/lib/ccom.dll.sig"
```
Запустите исполняемый файл \$SERVER\_ROOT/bin/create\_web\_installer.sh.

В результате работы утилиты в каталоге \$SERVER\_ROOT/webapps-public/ROOT/ будет сформирован файл дистрибутива инсталлятора web\_installer.exe.

<span id="page-49-0"></span>Соответствие настройки утилиты интерфейсу инсталлятора приведено на [рис. 32](#page-49-0).

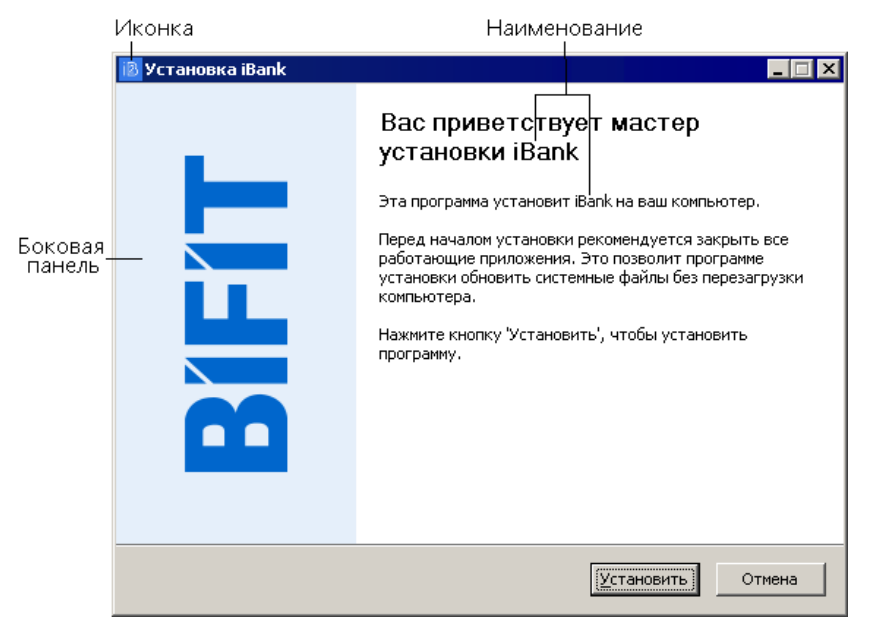

**Рис. 32. Интерфейс инсталлятора**

Отображение клиентам ссылки для скачивания дистрибутива инсталлятора регулируется системным свойством corporate.web\_installer.enable в модуле "Конфигуратор системы для юридических лиц".

Ссылка на дистрибутив инсталлятора отображается клиентам на странице входа в модуль при выполнении следующих условий (см. [рис. 33\)](#page-49-1):

- На компьютере клиента не установлен плагин BIFIT Signer;
- Клиент является пользователем ОС Windows;
- Свойство corporate.web installer.enable=true;
- <span id="page-49-1"></span>• Инсталлятор сформирован в \$SERVER\_ROOT/webapps-public/ROOT/web\_installer.exe

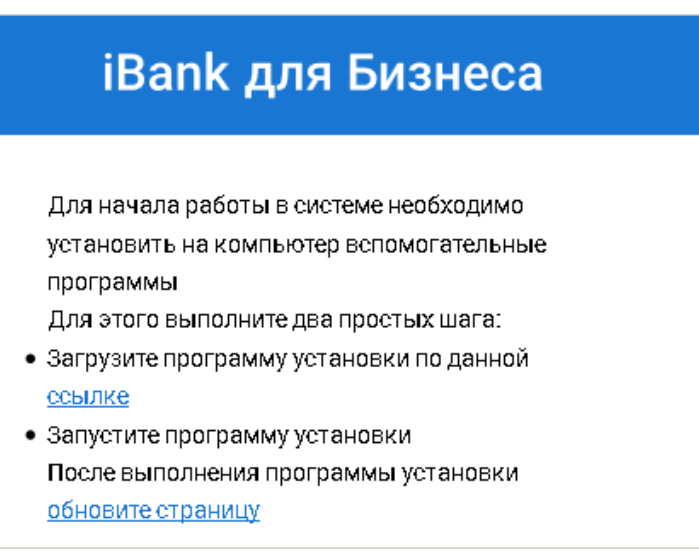

**Рис. 33. Страница входа в модуль "Интернет-Банк для Бизнеса"**

# <span id="page-50-0"></span>**Шаг 12. Вход в модули системы**

Для контроля правильности установки системы и конфигурации сервера приложений выполните проверку доступности клиентских модулей.

#### **Банковские сотрудники**

Для входа в свои модули банковские сотрудники в браузере используют ссылку вида https://iBank для Бизнеса.bankname.ru:9443/index.html (адрес и порт доменного имени сервера приложений настраиваются в разделе [Настройка клиентских приложений системы](#page-36-1)).

Внешний вид страницы представлен на [рис. 34](#page-50-1) (шаблон страницы находится в каталоге \$SERVER\_ROOT/ webapps-local/ROOT).

<span id="page-50-1"></span>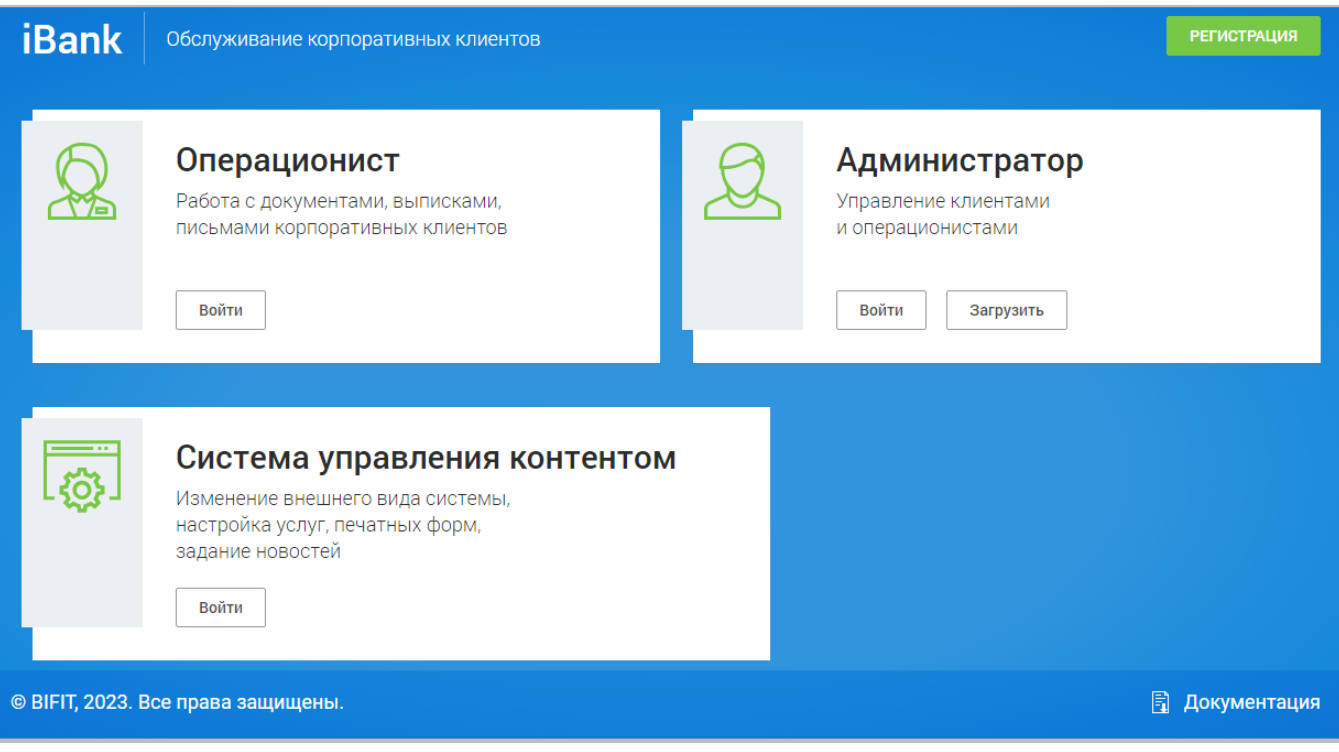

**Рис. 34. Стартовая страница банковских сотрудников**

#### **Корпоративные клиенты банка**

Для входа в свои модули клиенты банка в браузере используют ссылку вида https://iBank для Бизнеса.bankname.ru/index.html (адрес и порт доменного имени сервера приложений настраиваются в разделе [Настройка клиентских приложений системы](#page-36-1)).

Внешний вид страницы представлен на [рис. 35](#page-51-0) (шаблон страницы находится в каталоге \$SERVER\_ROOT/ webapps-public/ROOT).

<span id="page-51-0"></span>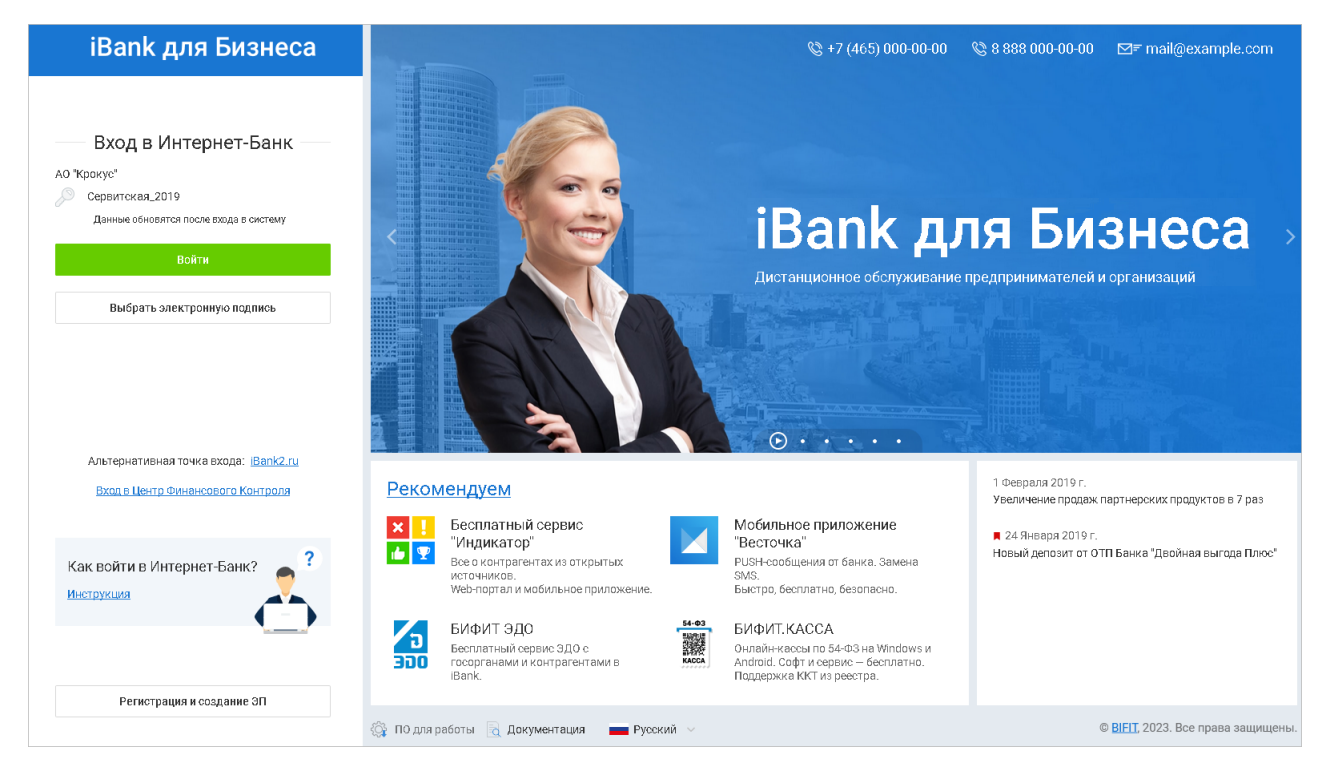

**Рис. 35. Стартовая страница клиентов банка**

# <span id="page-52-0"></span>**Шаг 13. Загрузка производственного календаря**

Данные календаря праздничных дней и рабочих дней, приходящихся на выходные, сохраняются в БД в таблице CALENDAR.

Данные из таблицы CALENDAR обеспечивают корректную работу:

- Документа "Выписка по расписанию";
- Проверки лимитов после получении последней подписи под документами **Платежное поручение** и **Заявление на перевод**.

Таблицу CALENDAR необходимо заполнять по годам. Для операционного года таблица считается заполненной, если она содержит хотя бы одну запись для даты из данного года.

Загрузка данных производственного календаря выполняется с помощью утилиты \$SYSCON\_ROOT/bin/ load\_holidays\_calendar.sh.

Перед запуском утилиты:

• Если график праздничных и рабочих дней, приходящихся на выходные, в вашей организации отличается от соответствующего общероссийского календаря, отредактируйте данные в файле \$SYSCON\_ROOT/refs/holidays\_calendar/holidays\_calendar.json :

— В секции "year" указывается год, для которого задают график праздничных и рабочих дней. Секции с годами должны быть разделены между собой символом ",";

— В блоке "holidays" для каждого года указываются даты праздничных дней;

— В блоке "workdays" для каждого года указываются даты рабочих дней, приходящихся на выходные.

Пример файла holidays\_calendar.json:

```
\Gamma {
     "year":2021,
     "holidays": [
    "01.01.2021"
     "04.01.2021",
     "05.01.2021"
     ],
     "workdays": [
     "20.02.2021"
     ]
    },
 {
     "year":2022,
     "holidays": [
    "03.01.2022"
     "04.01.2022",
     "05.01.2022"
     ],
     "workdays":[
     "05.03.2022"
     ]
    }
]
```
По умолчанию файл \$SYSCON\_ROOT/refs/holidays\_calendar/holidays\_calendar.json содержит производственные календари с 2012 по 2022 год, с учетом общероссийских государственных праздников.

• Если файл holidays\_calendar.json с данными для загрузки располагается в каталоге, отличном от \$SYSCON\_ROOT/refs/holidays\_calendar, укажите путь к требуемому каталогу в исполняемом файле \$SYSCON\_ROOT/bin/setvars.bat, отредактировав строку set REFS\_HOLIDAYS\_CALENDAR=.

Запуск утилиты для обновления производственного календаря может осуществляться в двух режимах:

- С перезаписью существующих данных (запуск с параметром true);
- Без перезаписи существующих данных (запуск без параметров).

Отчет о результатах загрузки календаря в БД системы "iBank для Бизнеса" сохраняется в файл \$SYSCON\_ROOT/logs/load\_holidays\_calendar.log.

# <span id="page-54-0"></span>**Приложение 1. Настройка СКЗИ**

Для криптографической защиты информации в систему "iBank для Бизнеса" встроена поддержка сертифицированной ФСБ РФ многоплатформенной криптобиблиотеки СКЗИ "Крипто-КОМ 3.5".

Криптобиблиотека реализует криптографические функции защиты информации и электронной подписи, соответствуют требованиям ФСБ России к средствам криптографической защиты информации класса КС1, КС2 и обеспечивает конфиденциальность и целостность передаваемой и хранимой информации, аутентификацию пользователей.

Криптобиблиотека распространяется на основании лицензионного договора компании "БИФИТ" с разработчиком СКЗИ. Для использования клиентом банка СКЗИ необходимо наличие криптобиблиотеки на стороне клиента.

Криптобиблиотека не входит в состав дистрибутива клиентской части системы "iBank для Бизнеса". Клиенты должны получить файлы криптобиблиотеки в банке и самостоятельно установить ее на компьютеры, с которых они будут осуществлять свою работу с системой "iBank для Бизнеса" (см. раздел [Установка СКЗИ "Крипто-КОМ 3.5" на стороне клиента/сервера](#page-56-0)).

Настройка типа криптографии и установка криптобиблиотеки состоит из нескольких этапов.

### <span id="page-54-1"></span>**Выбор типа криптографии, используемой на стороне сервера приложений**

Для использования криптографии на сервере приложений перейдите в раздел **Системные свойства** модуля "Конфигуратор системы для юридических лиц" (см. [рис. 36](#page-54-2)).

<span id="page-54-2"></span>

| <b>В Конфигуратор системы для юридических лиц</b> |                                                                                        |                                                | $ \Box$ $\times$                                                                                                    |
|---------------------------------------------------|----------------------------------------------------------------------------------------|------------------------------------------------|----------------------------------------------------------------------------------------------------|
| Конфигурация<br>свойства<br>серверов              | Системные<br>Лицензия                                                                  | 驒<br>Администратор<br>Банки                    | 88<br>BHeu.<br>Управление<br>Обновление<br>токенами<br>серв                                                                   |
| Категории                                         | $\mathbf{F}^{\top}\mathbb{Z}^{\dagger}\mathsf{X}^{\dagger}\mathsf{S}^{\top}\mathsf{B}$ |                                                | €3<br>Поиск                                                                                                    |
| $\Box$ Bce                                        | Название                                                                               | • Значение                                     | Описание                                                                                                    |
| On-line взаимодействие<br>Œ.                      | client.crypto.library.url                                                              |                                                | Ссылка на веб-страницу с информацией для ре…                                                                                  |
| æ<br>Безопасность                                 | client.crypto.type                                                                     | angara, rutoken_2, rutoken_2100,rutoken_3000,  | Типы криптографии, разрешенные для работы                                                                                     |
| BIFIT DSS                                         | client.ext crypto.type                                                                 |                                                | Типы криптографий, разрешенные для работы                                                                                     |
| IP фильтрация<br>SMS пароль                       | crypto.GOST3410-2012ECP.paramset                                                       | id-GostR3410-2012-256-CryptoPro-A-ParamSet     | Набор значений параметров алгоритма ГОСТ Р                                                                                    |
| Весточка                                          | crypto.GOST3410ECP.paramset                                                            | id-GostR3410-2001-CryptoPro-B-ParamSet         | Набор значений параметров алгоритма ГОСТ Р                                                                                    |
| Вход по логину                                    | crypto.type                                                                            | ccom                                           | Тип криптографии, используемый на сервере п                                                                                   |
| A<br>Другое                                       | employee.crypto.type                                                                   | angara, rutoken 2, rutoken 2100,rutoken 3000,  | Типы криптографии, разрешенные для работы                                                                                     |
| Криптография                                      | employee.ext_crypto.type                                                               |                                                | Типы криптографии, разрешенные операциони                                                                                     |
| Документы                                         | registry.company.crypto.banned_chips                                                   |                                                | Марки чипов криптоустройств, на которых зап                                                                                   |
| Другое                                            | registry.company.crypto.type                                                           | angara, rutoken 2, rutoken 2100,rutoken 3000,  | Типы криптографии, разрешенные для создан                                                                                     |
| Каналы обслуживания<br>Настройки системы          | registry.employee.crypto.type                                                          | angara, rutoken 2, rutoken 2100, rutoken 3000, | Типы криптографии, разрешенные для создан                                                                                     |
| Сертификаты                                       |                                                                                        |                                                |                                                                                                    |
| 由 Fill Har                                        |                                                                                        |                                                |                                                                                                    |
|                                                   |                                                                                        |                                                |                                                                                                    |
|                                                   | КриптоКом: 3.3, 3.4, 3.5                                                               |                                                | Тип криптографии, используемый на сервере приложения. Допустимые значения: ccom, std. Значение ccom включает следующие версии |
| Ошибок: 0. Предупреждений: 0                      |                                                                                        |                                                |                                                                                                    |

**Рис. 36. Раздел "Системные свойства" модуль "Конфигуратор системы для юридических лиц"**

В списке системных свойств перейдите в категорию **Безопасность/Криптография** и выберите свойство crypto.type Для редактирования нажмите кнопку панели инструментов.

В отобразившемся окне **Системное свойство** (см. [рис. 37\)](#page-55-1), в поле **Значение** укажите только одно значение. Для использования СКЗИ "Крипто-КОМ 3.5" укажите служебное название ccom

Сохраните внесенные изменения.

<span id="page-55-1"></span>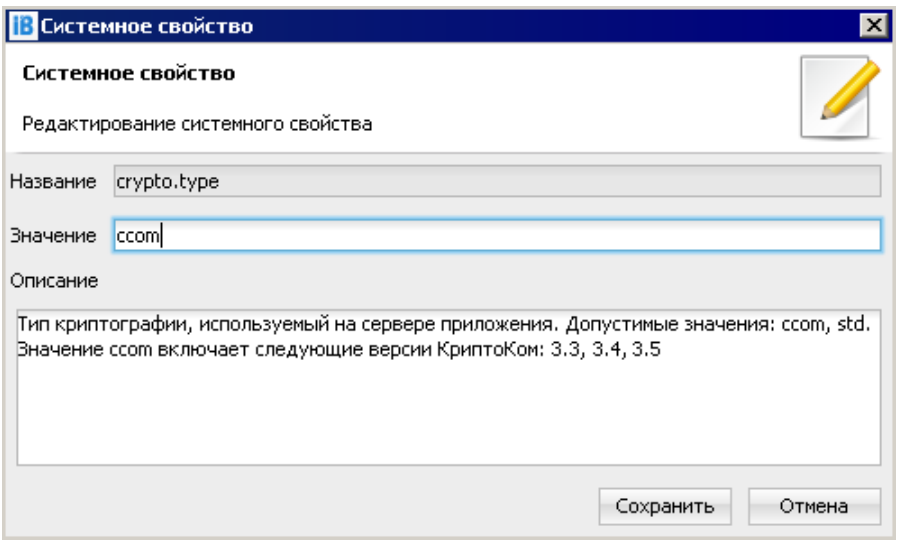

Рис. 37. Окно "Системное свойство"

#### <span id="page-55-0"></span>Выбор типов криптографии, используемых на стороне клиента

Для определения типов криптографии, которые можно использовать на стороне клиента, перейдите в раздел Системные свойства модуля "Конфигуратор системы для юридических лиц".

В списке системных свойств перейдите в категорию Безопасность/Криптография и выберите свойство

client.crypto.type. Для редактирования нажмите кнопку **о панели инструментов**.

В отобразившемся окне Редактирование свойства (см. рис. 38), в поле Значение для использования СКЗИ "Крипто-КОМ 3.5" укажите служебное название ссот35.

Сохраните внесенные изменения.

Значение свойства и настройки криптографии в файле \$SERVER ROOT/webapps-public/ROOT/ params. is должны совпадать. После изменения свойства необходимо пересохранить конфигурацию сервера приложений для автоматической синхронизации файла params. is

<span id="page-55-2"></span>Если на стороне клиента библиотека "Крипто КОМ 3.5" отсутствует, клиенту отобразится сообщение о необходимости установить ее.

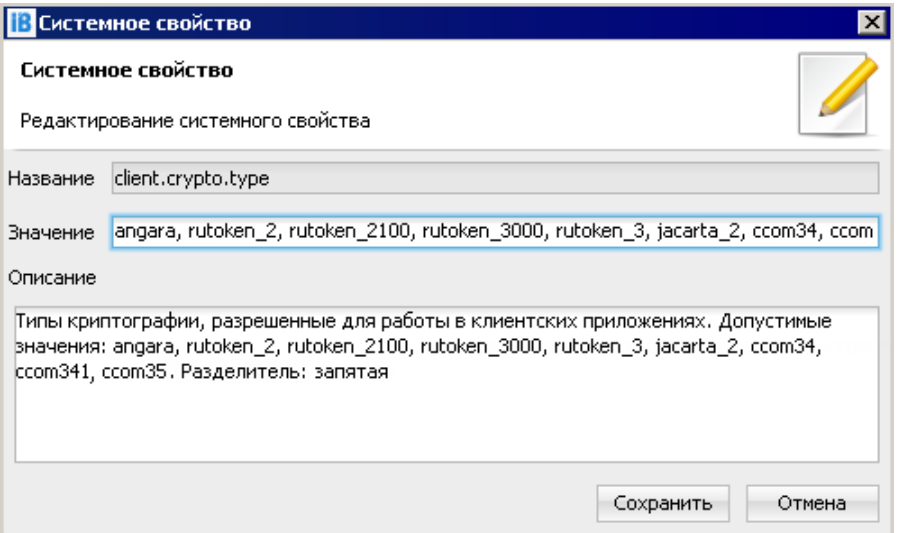

Рис. 38. Окно "Системное свойство"

# <span id="page-56-0"></span>**Установка СКЗИ "Крипто-КОМ 3.5" на стороне клиента/ сервера приложений**

СКЗИ "Крипто-КОМ 3.5" устанавливается путем размещения файлов криптобиблиотеки в среде пользовательской ОС. В зависимости от типа используемой ОС и ее разрядности выполните следующее:

• **Linux x64**

— В каталог /usr/lib поместите файлы 64-битной криптобиблиотеки libccom.so, libccom.so.sig, libscbrng.so.

• **Linux x86**

— В каталог /usr/lib поместите файлы 32-битной криптобиблиотеки libccom.so, libccom.so.sig, libscbrng.so.

• **Windows x64**

— В каталог C:\Windows\System32 поместите файлы 64-битной криптобиблиотеки ccom.dll, ccom.dll.sig, scbrng.dll.

— В каталог C:\Windows\SysWOW64 поместите файлы 32-битной криптобиблиотеки ccom.dll, ccom.dll.sig, scbrng.dll.

• **Windows x86**

— В каталог C:\Windows\System32 поместите файлы 32-битной криптобиблиотеки ccom.dll, ccom.dll.sig, scbrng.dll.

# <span id="page-57-0"></span>**Приложение 2. Рекомендации по размещению компонент системы "iBank для Бизнеса"**

Архитектурно система "iBank для Бизнеса" может состоять из сервера приложений со встроенным webсервером, сервера баз данных и модуля интеграции с АБС.

С точки зрения безопасности рекомендуется располагать сервер приложений и сервер баз данных в демилитаризованной зоне (DMZ), а модуль интеграции — в локальной сети банка. Это дает возможность запретить установку соединения из DMZ в локальную сеть банка.

Необходимо обеспечить отказоустойчивость системы. Выход из строя сервера системы "iBank для Бизнеса" влечет за собой недоступность услуг электронного банкинга для клиентов.

Все проекты по внедрению системы электронного банкинга "iBank для Бизнеса" должны содержать в себе "горячее" резервирование серверов приложений, серверов СУБД и каналов доступа в Интернет. В идеале конфигурация системы должна содержать в себе 2 сервера приложений, 2 канала, которые используются обоими серверами одновременно, и средства резервирования СУБД.

Рекомендуемая схема размещения компонент системы "iBank для Бизнеса" в банке представлена на [рис. 39](#page-57-1).

<span id="page-57-1"></span>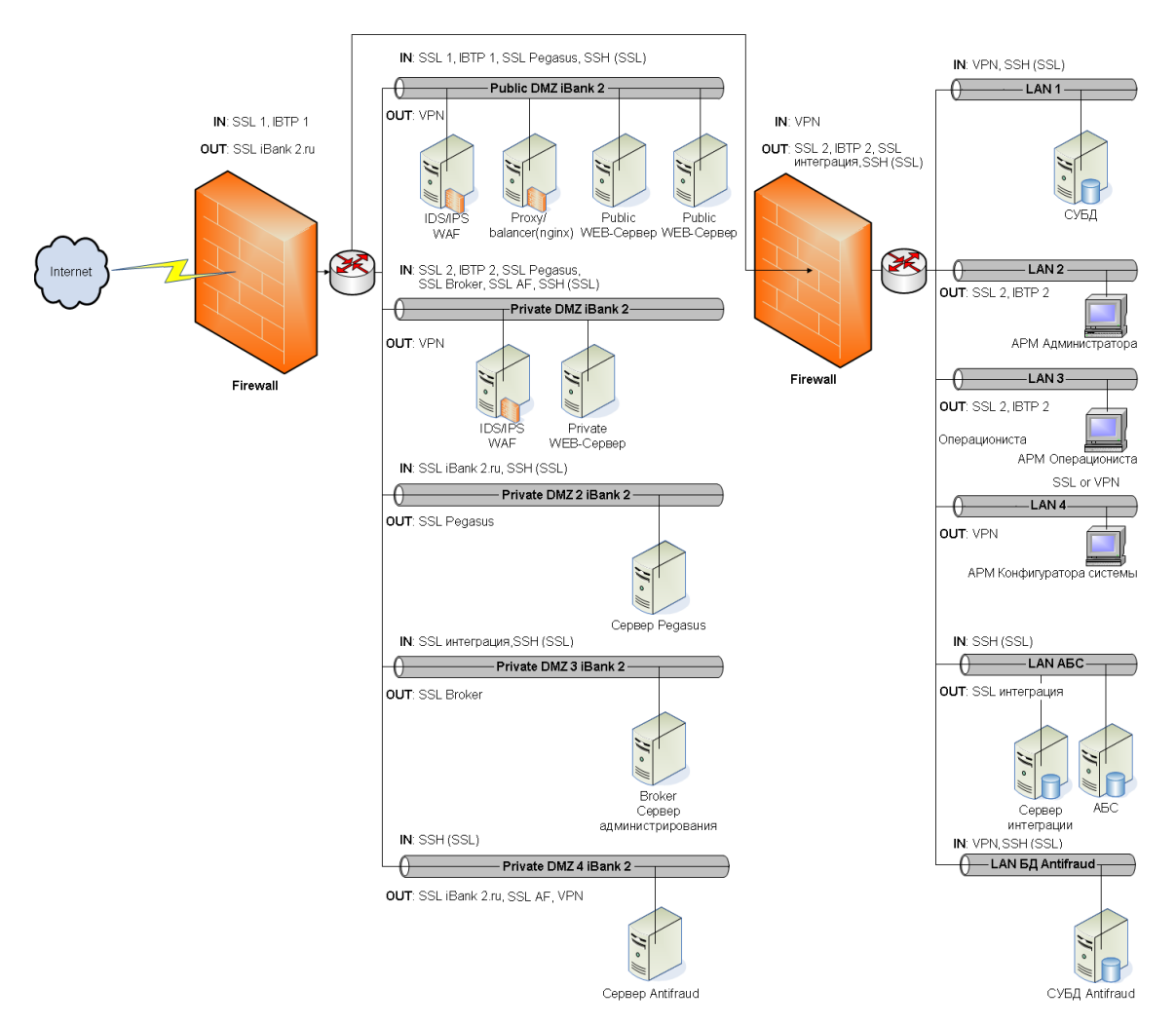

**Рис. 39. Схема размещения компонент системы "iBank для Бизнеса" в банке**

# <span id="page-58-0"></span>**Приложение 3. Рекомендации по техническому обеспечению**

## **Примечание:**

При выборе конфигурации следует учитывать не только текущее количество клиентов и документооборот, но и рост в перспективе на 5 лет (т.е. указанное количество клиентов должно быть ожидаемым количеством клиентов через 5 лет).

### **Для количества клиентов до 200**

- Единый сервер для сервера приложений системы "iBank для Бизнеса" и СУБД:
	- 1 x Xeon E3-1270
	- $8$  GB RAM
	- HDD 4 x 500Gb SAS
	- $-$  RAID 10
- Сервер для модуля интеграции:
	- 1 x Xeon E3-1220
	- $-4$  GR RAM
	- HDD 1 x 300Gb SAS
- Виртуальные машины соответствующей конфигурации.

#### **Для количества клиентов от 200 до 500 и документооборота до 1 000 документов в день**

- Единый сервер для сервера приложений системы "iBank для Бизнеса" и СУБД:
	- $-2 \times X$ eon E5-2407
	- $-12$  GB RAM
	- $-$  HDD 4 x 500Gb SAS
	- $-$  RAID 10
- Сервер для модуля интеграции:
	- 1 x Xeon E3-1220
	- $8$  GB RAM
	- HDD 1 x 300Gb SAS
- Виртуальные машины соответствующей конфигурации.

#### **Для количества клиентов от 500 до 1000 и документооборота до 2 000 документов в день**

Для данного количества клиентов и документооборота сервер приложений системы "iBank для Бизнеса" и сервер СУБД можно развернуть как на одной машине, так и на отдельных:

- Единый сервер для сервера приложений системы "iBank для Бизнеса" и СУБД:
	- $-2 \times X$ eon E5-2643
	- $-24$  GB RAM
	- HDD 4 x 500Gb SAS
	- $-$  RAID 10
- Если планируется использовать отдельный сервер для сервера приложений системы "iBank для Бизнеса" и отдельный сервер для СУБД, рекомендуется два сервера следующей конфигурации:
- 2 x Xeon E5-2407
- $-12$  GB RAM
- HDD 4 x 500Gb SAS
- $-$  RAID 10
- В обоих вариантах для сервера модуля интеграции может использоваться следующая конфигурация:
	- 2 x Xeon E5-2403
	- $-12$  GB RAM
	- HDD 1 x 300Gb SAS
- Виртуальные машины соответствующей конфигурации.

#### **Для количества клиентов от 1000 до 5000 и документообороте до 10 000 документов в день**

- Сервер для сервера приложений:
	- 2 x Xeon E5-2670
	- $-32$  GB RAM
	- HDD 4 x 500Gb SAS
	- $-$  RAID 10
- Сервер для СУБД:
	- 2 x Xeon E5-2670
	- $-32$  GB RAM
	- HDD 4 x 500Gb SAS
	- $-$  RAID 10
- Сервер модуля интеграции:
	- 2 x Xeon E5-2403
	- $-12$  GB RAM
	- HDD 1 x 300Gb SAS

Для количества клиентов свыше 5000 конфигурацию необходимо подбирать отдельно.

# <span id="page-60-0"></span>**Приложение 4. Список логов сервера приложений**

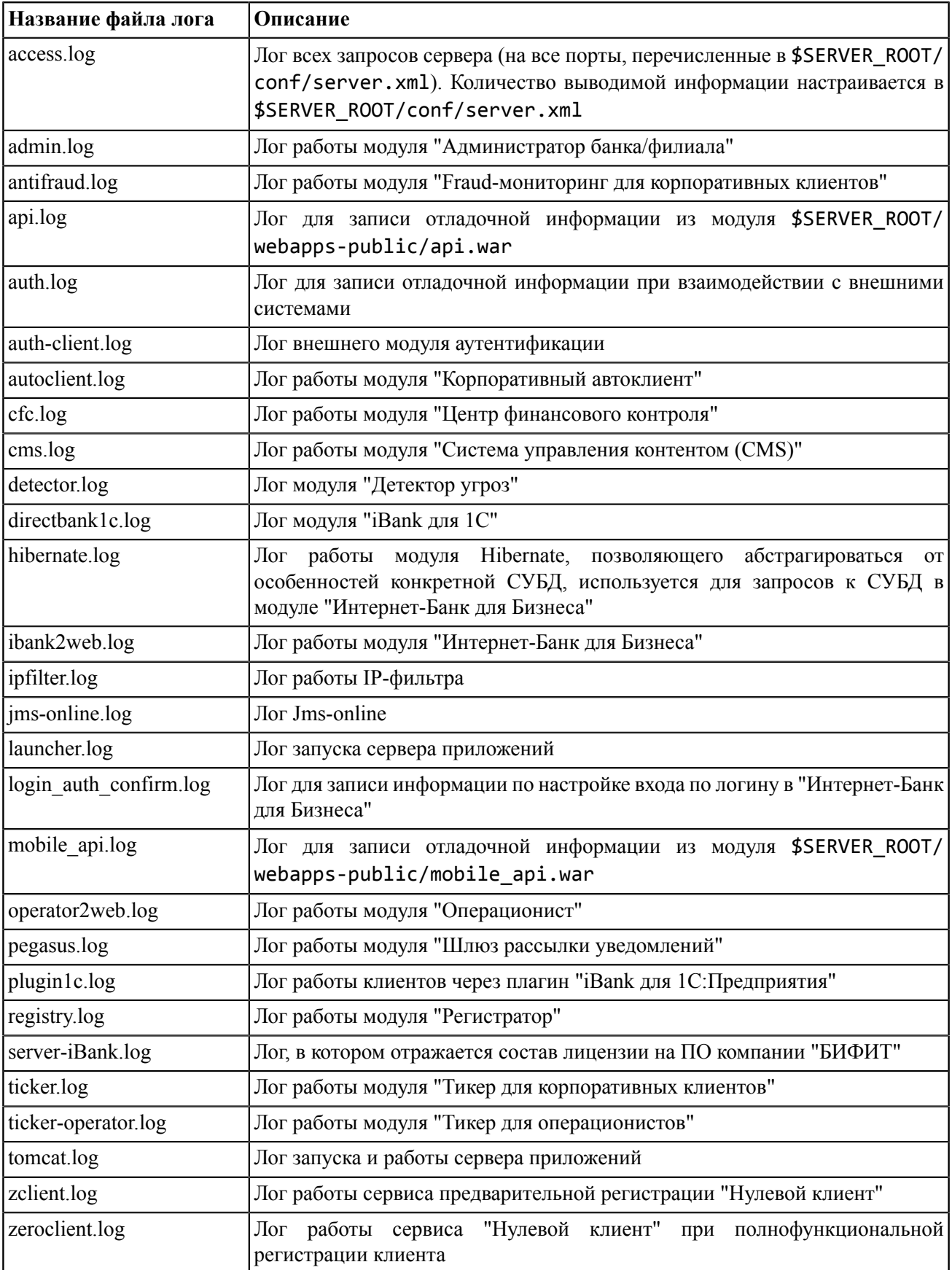

# <span id="page-61-0"></span>**Приложение 5. Информация о совместимости и обновлении системы**

#### **Информация о совместимости**

Необходимо соблюдать совместимость версий:

- Системы "iBank для Бизнеса";
- Платформы интеграции;
- Мобильных приложений.

Для операционной системы iOS работоспособность приложений "Мобильный Банк для Бизнеса" обеспечена для последних трех версий ОС.

#### **Загрузка, установка, обновление**

Система "iBank для Бизнеса" распространяется через службу внедрения и сопровождения компании "БИФИТ". Доступны:

- Дистрибутив для первоначальной установки;
- Дистрибутив для последующих обновлений.

Количество версий, с которых можно обновить систему, ограничено 5 предыдущими сборками. Если установлена более ранняя версия, необходимо установить промежуточную версию.

Дополнительные модули:

- Платформа интеграции;
- Адаптеры для платформы интеграции с АБС и внешними системами.

#### **Важно:**

- Перед проведением обновления обязательно сделайте резервную копию сервера приложений и базы данных;
- Установка обновления на промышленный контур должна осуществляться только после проверки обновления на тестовом контуре.

Порядок обновления сервера приложений находится в файле readme.txt дистрибутива обновления.

Порядок обновления соответствующего адаптера интеграции находится в файле changes.txt дистрибутива адаптера.

В случае возникновения каких-либо вопросов при обновлении свяжитесь со службой внедрения и сопровождения компании "БИФИТ":

Тел.: (495) 532-15-02, (499) 705-01-01

E-mail: support@bifit.com